## **BAB V**

## **IMPLEMENTASI DAN PENGUJIAN SISTEM**

#### **5.1 HASIL IMPLEMENTASI**

Implementasi basis data dilakukan berdasarkan perancangan basis data yang dibuat sebelumnya. Basis data diimplementasikan menggunakan MySQL, PHP dan DBMS. Adapun implementasi program untuk Perancangan Sistem E-Lapor pada Kantor Desa Muara Jambi yang dapat dilihat pada gambar hasil print screen berikut :

#### **5.1.1 Implementasi Tampilan Input**

Pada sistem ini terdapat beberapa *Input* yang akan dihasilkan sesuai dengan rancangan yang telah dilakukan.

A. Implementasi Tampilan Input Khusus Masyarakat dan Pelapor

Tampilan input khusus Masyarakat dan Pelapor merupakan tampilan yang dihasilkan sesuai dengan rancangan Masyarakat dan Pelapor sebelumnya.

1. Tampilan Input Form Login

Tampilan input form Login digunakan untuk menampilkan data Login. Aktualisai pada Gambar di bawah ini merupakan hasil rancangan pada Gambar desain halaman Login sebelumnya. Berikut merupakan gambar Login yang telah di rancang oleh penulis :

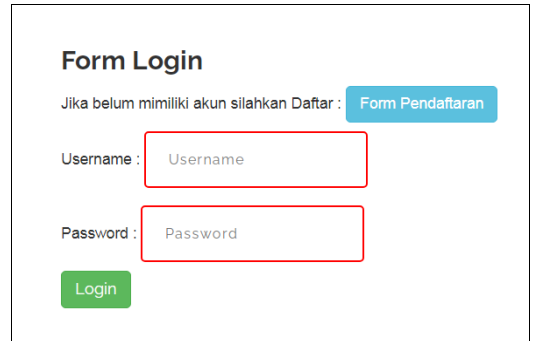

**Gambar 5.1 Tampilan Input Form Login**

## 2. Tampilan Input Form Menu Utama

Tampilan input form Menu utama digunakan untuk menampilkan data menu utama. Aktualisai pada Gambar di bawah ini merupakan hasil rancangan pada Gambar desain halaman menu utama sebelumnya. Berikut merupakan gambar menu utama yang telah di rancang oleh penulis :

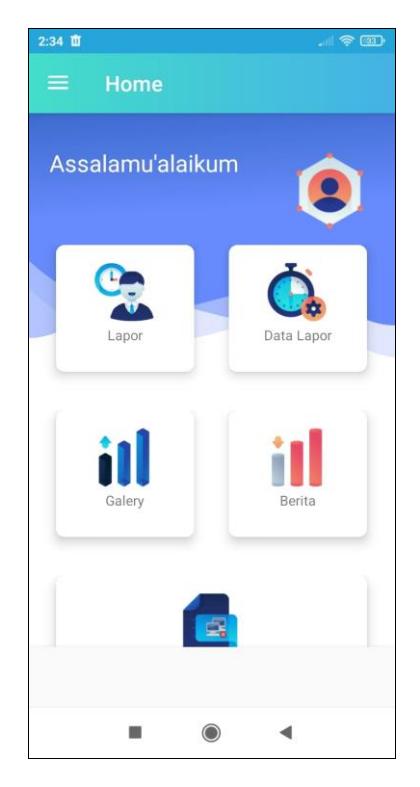

**Gambar 5.2 Tampilan Input Form Menu utama**

#### 3. Tampilan Input Form Profil

Tampilan input form Profil digunakan untuk menampilkan data Profil. Aktualisai pada Gambar di bawah ini merupakan hasil rancangan pada Gambar desain halaman Profil sebelumnya. Berikut merupakan gambar Profil yang telah di rancang oleh penulis :

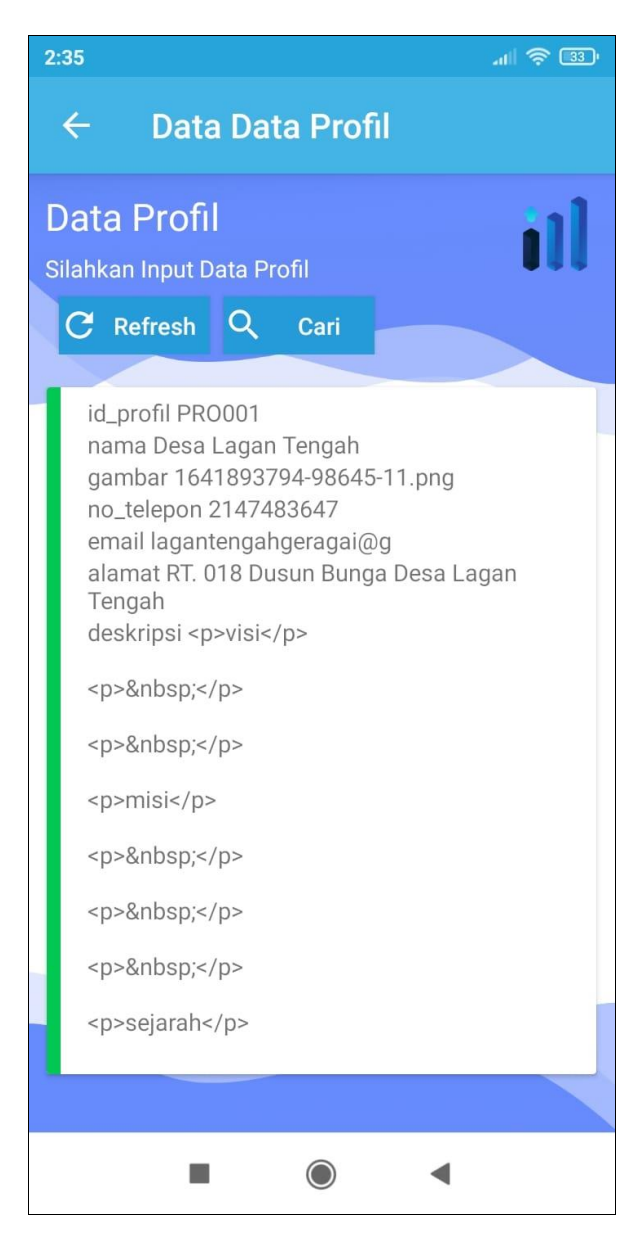

**Gambar 5.3 Tampilan Input Form Profil**

4. Tampilan Input Form Berita

Tampilan input form Berita digunakan untuk menampilkan data Berita. Aktualisai pada Gambar di bawah ini merupakan hasil rancangan pada Gambar desain halaman Berita sebelumnya. Berikut merupakan gambar Berita yang telah di rancang oleh penulis :

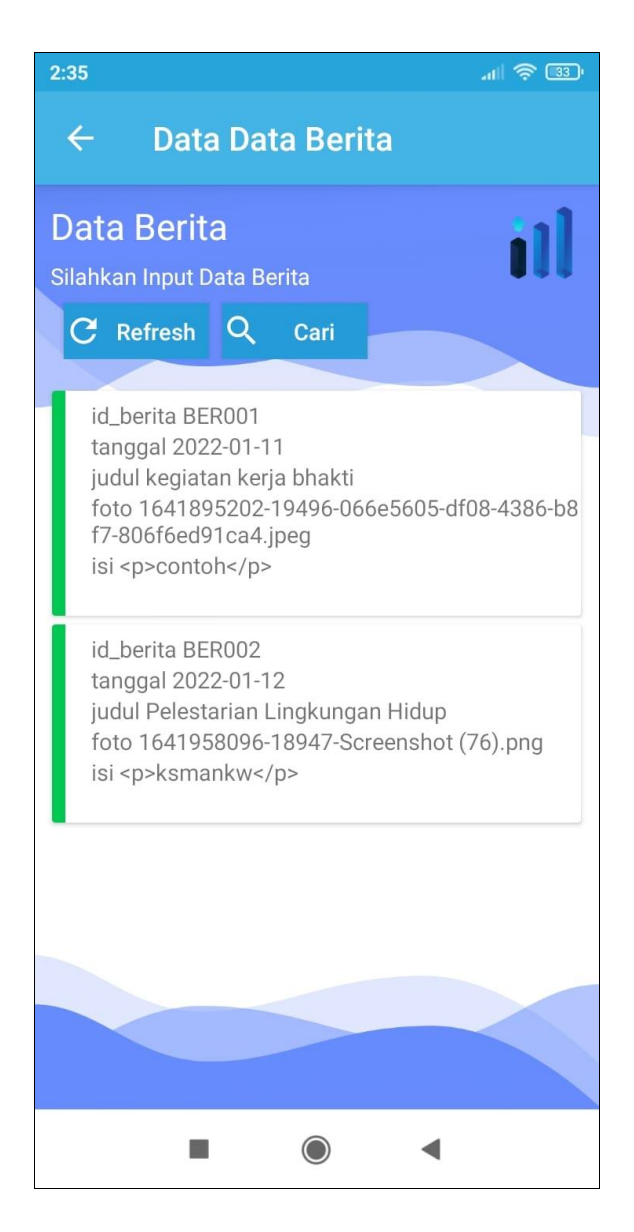

**Gambar 5.4 Tampilan Input Form Berita**

5. Tampilan Input Form Galery

Tampilan input form Galery digunakan untuk menampilkan data Galery. Aktualisai pada Gambar di bawah ini merupakan hasil rancangan pada Gambar desain halaman Galery sebelumnya. Berikut merupakan gambar Galery yang telah di rancang oleh penulis :

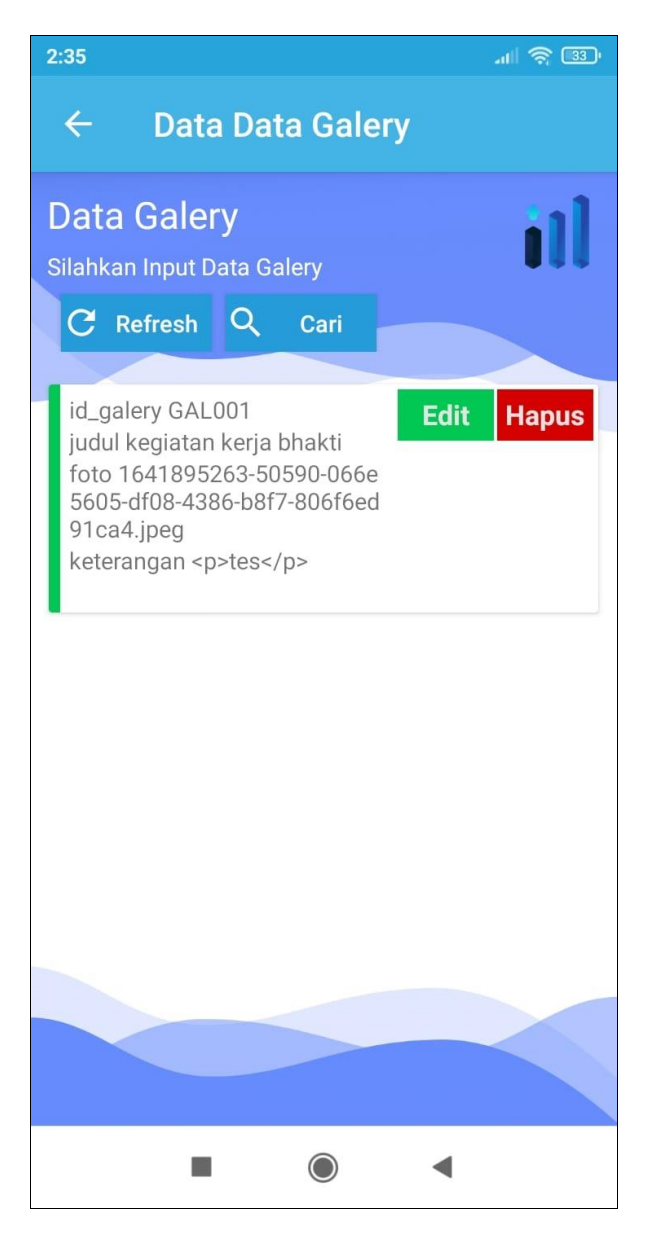

**Gambar 5.5 Tampilan Input Form Galery**

6. Tampilan Input Form Kegiatan operasional

Tampilan input form Kegiatan operasional digunakan untuk menampilkan data Kegiatan operasional. Aktualisai pada Gambar di bawah ini merupakan hasil rancangan pada Gambar desain halaman Kegiatan operasional sebelumnya. Berikut merupakan gambar Kegiatan operasional yang telah di rancang oleh penulis :

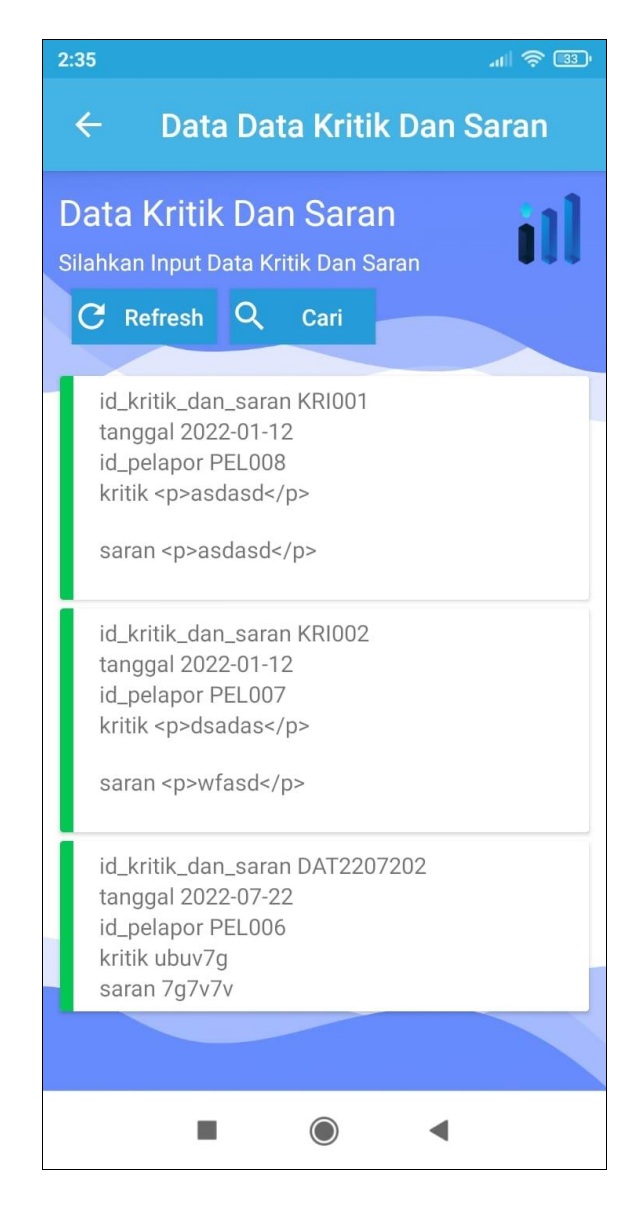

**Gambar 5.6 Tampilan Input Form Kegiatan operasional**

7. Tampilan Input Form Kritik dan saran

Tampilan input form Kritik dan saran digunakan untuk menampilkan data Kritik dan saran. Aktualisai pada Gambar di bawah ini merupakan hasil rancangan pada Gambar desain halaman Kritik dan saran sebelumnya. Berikut merupakan gambar Kritik dan saran yang telah di rancang oleh penulis :

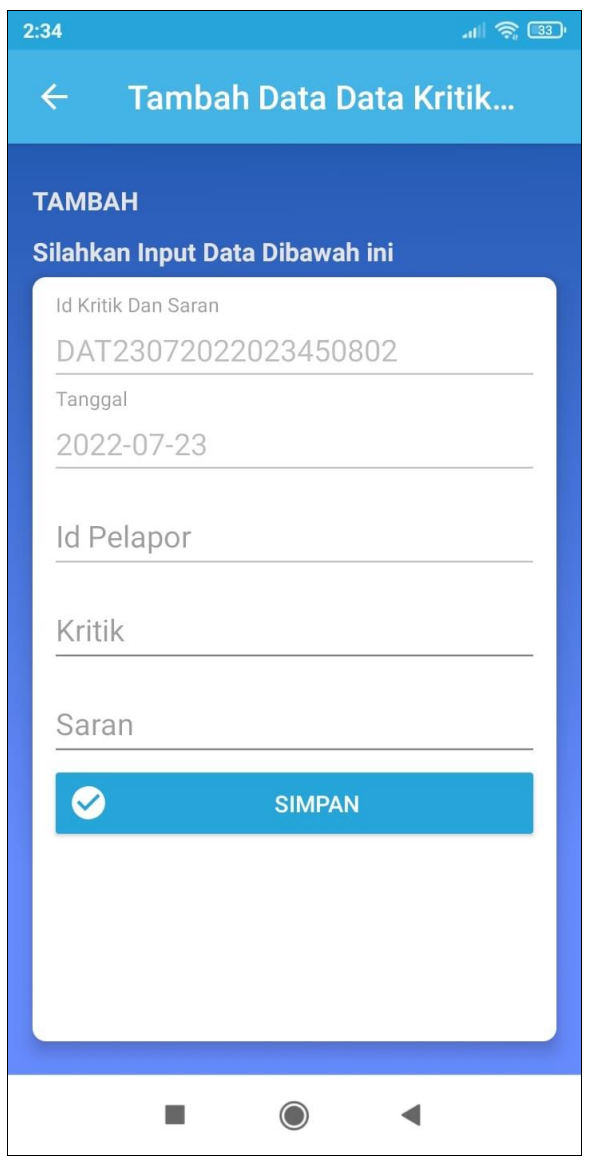

**Gambar 5.7 Tampilan Input Form Kritik dan saran**

## 8. Tampilan Input Form pendaftaran

Tampilan input form pendaftaran digunakan untuk menampilkan data pendaftaran. Aktualisai pada Gambar di bawah ini merupakan hasil rancangan pada Gambar desain halaman pendaftaran sebelumnya. Berikut merupakan gambar pendaftaran yang telah di rancang oleh penulis :

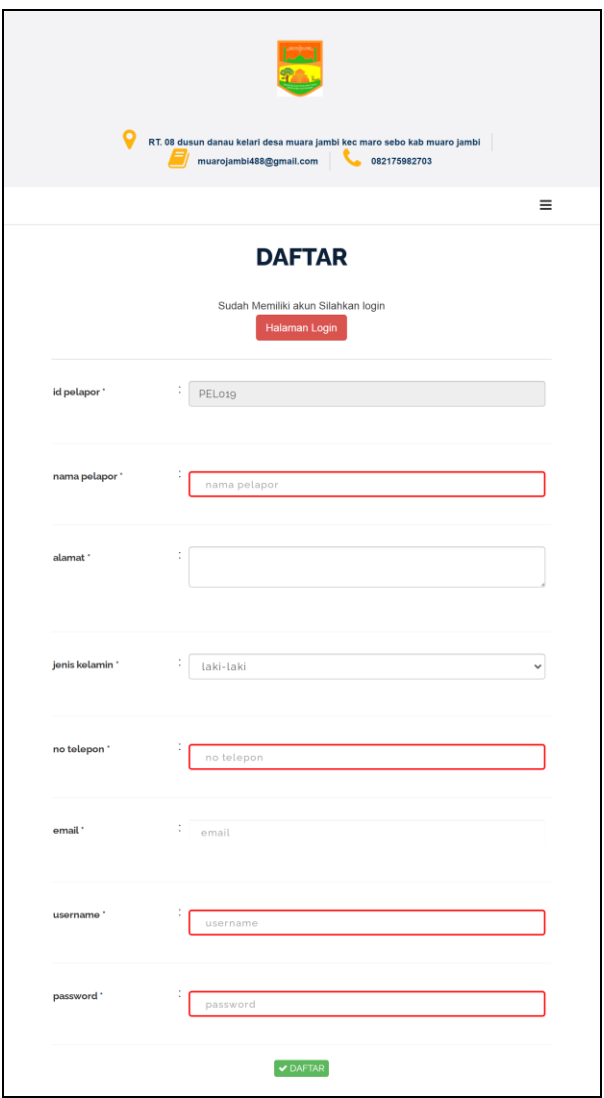

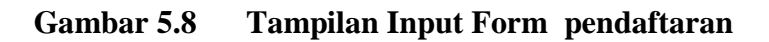

9. Tampilan Input Form Pengaduan operasional

Tampilan input form Pengaduan operasional digunakan untuk menampilkan data Pengaduan operasional. Aktualisai pada Gambar di bawah ini merupakan hasil rancangan pada Gambar desain halaman Pengaduan operasional sebelumnya. Berikut merupakan gambar Pengaduan operasional yang telah di rancang oleh penulis :

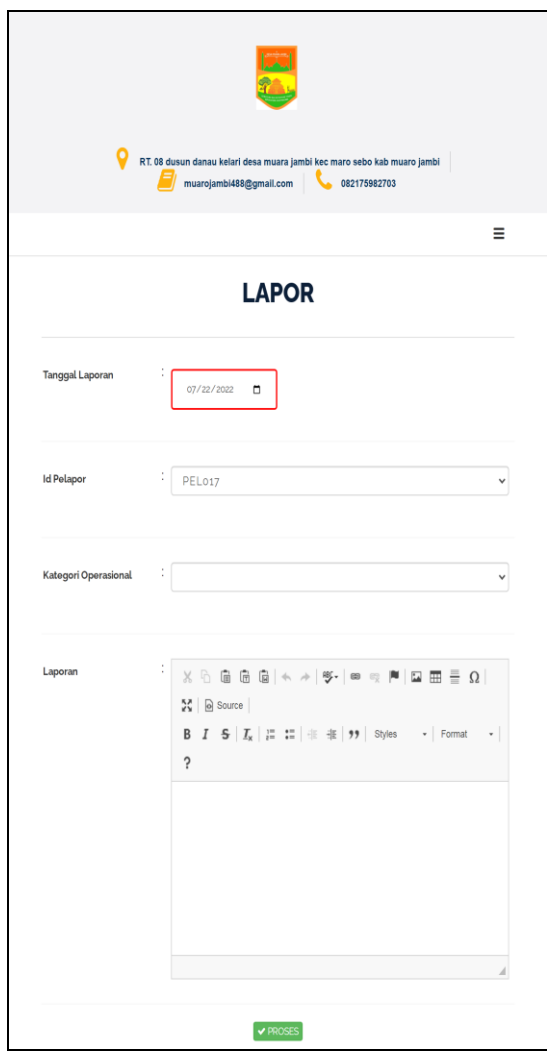

**Gambar 5.9 Tampilan Input Form Pengaduan operasional**

B. Implementasi Tampilan Input Khusus Admin

Tampilan input khusus Admin merupakan rancangan yang dihasilkan dari rancangan Admin sebelumnya.

#### 1. Tampilan Form Login

Tampilan form input login digunakan pada saat pertama kali *user* menjalankan aplikasi, maka yang pertama kali akan tampil adalah Halaman Menu *login*. Pertama-tama *user* harus memasukan *Username* dan *Password* terlebih dahulu. Adapun tampilaan Halaman Menu *login* dapat dilihat pada gambar berikut ini

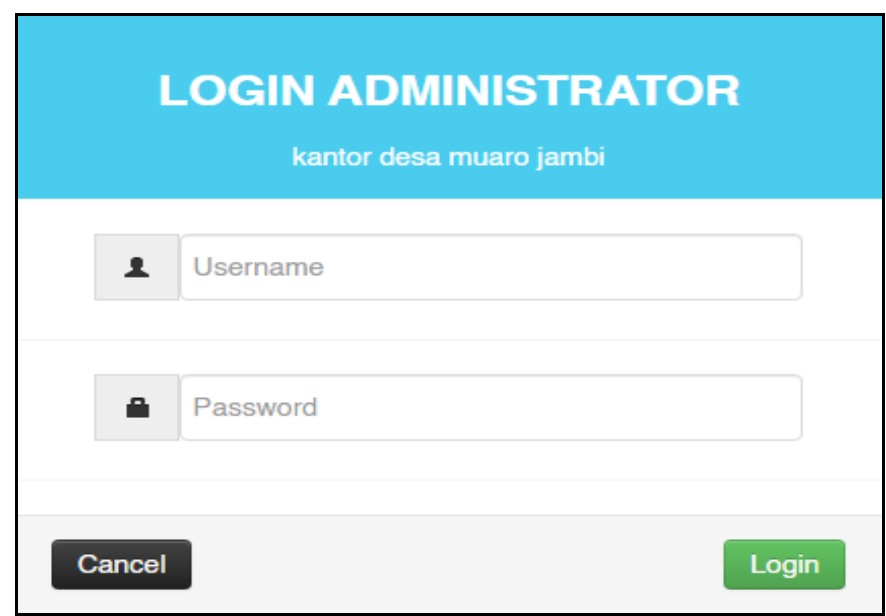

**Gambar 5.10 Tampilan Login**

#### 2. Tampilan Menu Utama

Tampilan menu utama merupakan pusat kendali aplikasi. Dari menu utama inilah admin bisa melakukan akses ke database dengan memanggil kendali label database melalui menu-menu pada sistem. Dari sini admin dapat melakukan proses penyandian, dan penyimpanan data melalui tombol yang telah tersedia. Menu utama juga menyediakan fitur untuk mengentri data, melihat sandi serta mengembalikan isian input data seperti semula. Adapun tampilaan Halaman Menu utama dapat dilihat pada gambar berikut ini :

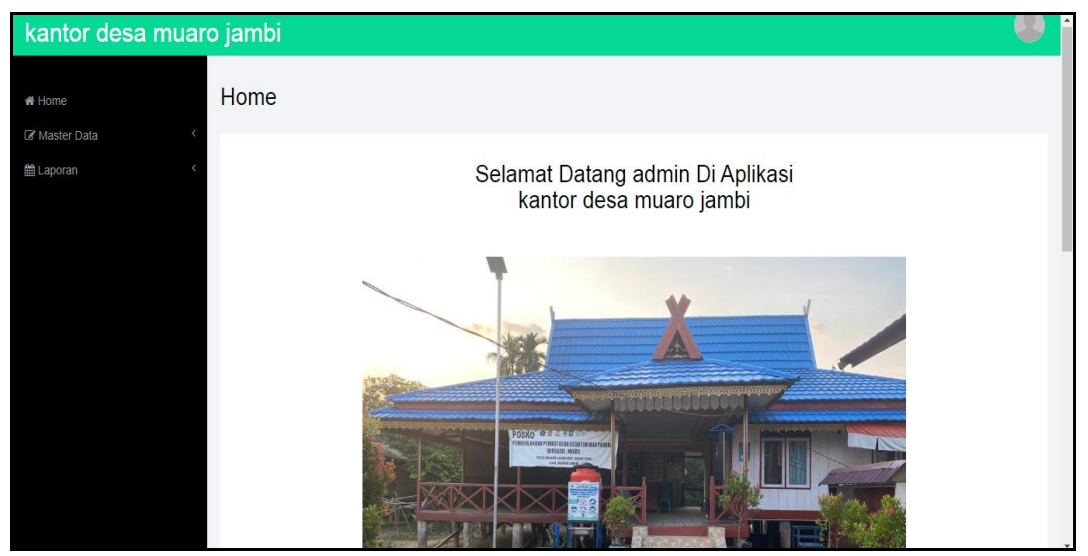

**Gambar 5.11 Tampilan Input Form Menu Utama**

#### 3. Tampilan Menu Admin

Tampilan Menu Admin merupakan hasil dari rencana atau kerangka dasar yang telah penulis desain sebelumnya pada tahap ini menu telah diberi bahasa perograman sehingga dapat berfungsi, dengan tujuan agar rencana desain awal sesuai dengan program yang telah dibuat.

#### a). Tampilan Input Form Menu Admin

Tampilan input form menu Admin digunakan untuk mengintegrasikan semua fungsi-fungsi yang dibutuhkan untuk melakukan pengolahan atau menampilkan data Admin. Implementasi pada Gambar 5.12 ini merupakan hasil rancangan pada Gambar 4.58. Berikut merupakan Tampilan Admin :

| kantor desa muaro jambi |                                                                            |                |               |                 |                                  |  |
|-------------------------|----------------------------------------------------------------------------|----------------|---------------|-----------------|----------------------------------|--|
| # Home<br>C Master Data | Data Admin                                                                 |                |               |                 |                                  |  |
| <b>普Laporan</b>         | $C$ Refresh<br><b>D</b> Tambah                                             |                |               |                 |                                  |  |
|                         | Berdasarkan: id_admin<br>Pencarian                                         | Q Cari         | $\checkmark$  |                 |                                  |  |
|                         | <b>Action</b>                                                              | <b>No</b>      | Id admin      | <b>Username</b> | Password                         |  |
|                         | i Detail<br>Hapus<br>$\mathbb Z$ Edit                                      | $\blacksquare$ | <b>ADM002</b> | 234             | 14c879f3f5d8ed93a09f6090d77c2cc3 |  |
|                         | i Detail<br>Hapus<br><b>Z</b> Edit                                         | $\overline{2}$ | ADM003        | admin           | 21232f297a57a5a743894a0e4a801fc3 |  |
|                         | i Detai<br>Hapus<br><b>Z</b> Edit                                          | $\mathbf{3}$   | ADM004        | admin           | 202cb962ac59075b964b07152d234b70 |  |
|                         | Jumlah 3 data. Halaman 1 Dari 1 Halaman<br>« sebelumnya   1   berikutnya » |                |               |                 |                                  |  |

**Gambar 5.12 Tampilan Input Form Menu Admin**

b). Tampilan Input Form Tambah Admin

Tampilan input form Tambah Admin digunakan untuk menambah data-data yang dibutuhkan untuk melakukan pengolahan atau menampilkan data Admin. Implementasi pada Gambar 5.13 ini merupakan hasil rancangan pada Gambar 4.59. Berikut merupakan Tampilan Admin :

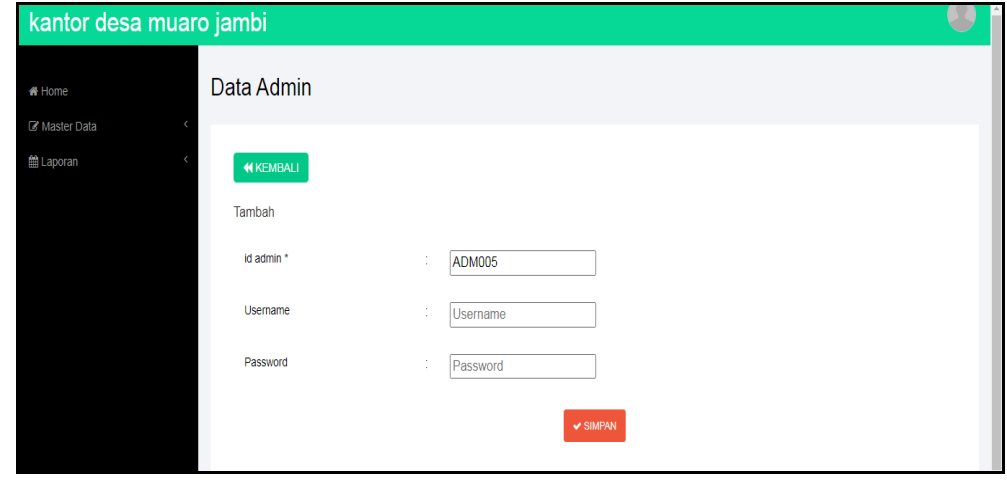

**Gambar 5.13 Tampilan Input Form Tambah Admin**

c). Tampilan Input Form Edit Admin

Tampilan input form Edit Admin digunakan untuk memodifikasi data-data yang dibutuhkan untuk melakukan pengolahan atau menampilkan data Admin. Implementasi pada Gambar 5.14 ini merupakan hasil rancangan pada Gambar 4.60. Berikut merupakan Tampilan Admin :

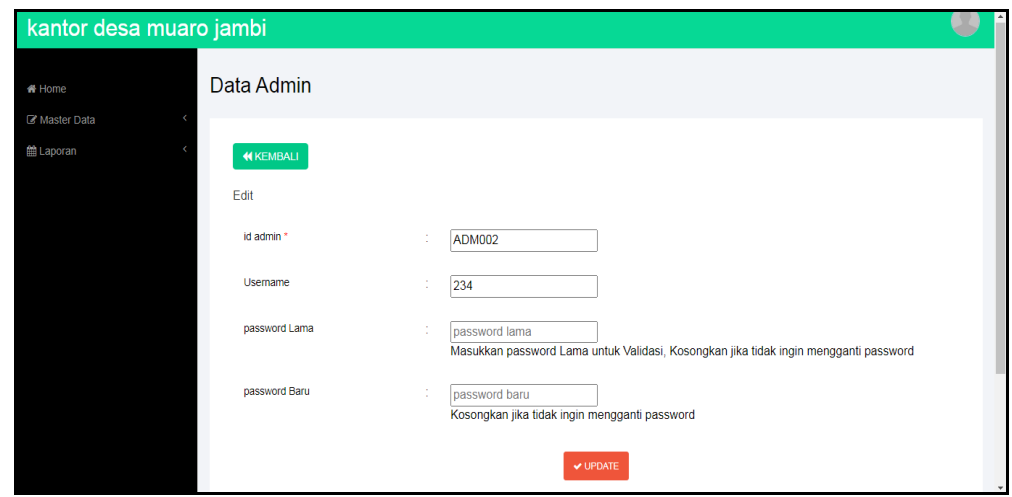

**Gambar 5.14 Tampilan Input Form Edit Admin**

#### 4. Tampilan Menu Anggota

Tampilan Menu Anggota merupakan hasil dari rencana atau kerangka dasar yang telah penulis desain sebelumnya pada tahap ini menu telah diberi bahasa perograman sehingga dapat berfungsi, dengan tujuan agar rencana desain awal sesuai dengan program yang telah dibuat.

a). Tampilan Input Form Menu Anggota

Tampilan input form menu Anggota digunakan untuk mengintegrasikan semua fungsi-fungsi yang dibutuhkan untuk melakukan pengolahan atau menampilkan data Anggota. Implementasi pada Gambar 5.15 ini merupakan hasil rancangan pada Gambar 4.61. Berikut merupakan Tampilan Anggota :

| kantor desa muaro jambi |                                         |                |               |            |                |                  |                     |                      |               | IJ   |
|-------------------------|-----------------------------------------|----------------|---------------|------------|----------------|------------------|---------------------|----------------------|---------------|------|
| « Home<br>Master Data   | Data Anggota                            |                |               |            |                |                  |                     |                      |               |      |
| <b> 自Laporan</b>        | $C$ Refresh<br><b>D</b> Tambah          |                |               |            |                |                  |                     |                      |               |      |
|                         | Berdasarkan: id anggota<br>Pencarian    | Q Cari         | $\checkmark$  |            |                |                  |                     |                      |               |      |
|                         | <b>Action</b>                           | <b>No</b>      | Id anggota    | <b>Nip</b> | <b>Nama</b>    | <b>Alamat</b>    | <b>Tempat lahir</b> | <b>Tanggal lahir</b> | Jenis kelamin | Aga  |
|                         | Hapus<br>i Detail<br>${\mathbb C}$ Edit | 1              | <b>ANG001</b> | 8989898    | joni           | nipah<br>panjang | jambi               | 29 Januari<br>2019   | laki laki     | isla |
|                         | i Detail<br>$\mathbb Z$ Edit<br>Hapus   | $\overline{2}$ | <b>ANG002</b> | 4353647    | May<br>Mulyadi | sabak<br>timur   | sabak timur         | 09 Januari<br>1986   | laki_laki     | isla |
|                         | i Detail<br>$\mathbb Z$ Edit<br>Hapus   | 3              | <b>ANG003</b> | 90890      | huh            | 08908            | 980980              | 29 Januari<br>2019   | laki laki     | isla |

**Gambar 5.15 Tampilan Input Form Menu Anggota**

b). Tampilan Input Form Tambah Anggota

Tampilan input form Tambah Anggota digunakan untuk menambah datadata yang dibutuhkan untuk melakukan pengolahan atau menampilkan data Anggota. Implementasi pada Gambar 5.16 ini merupakan hasil rancangan pada Gambar 4.62. Berikut merupakan Tampilan Anggota :

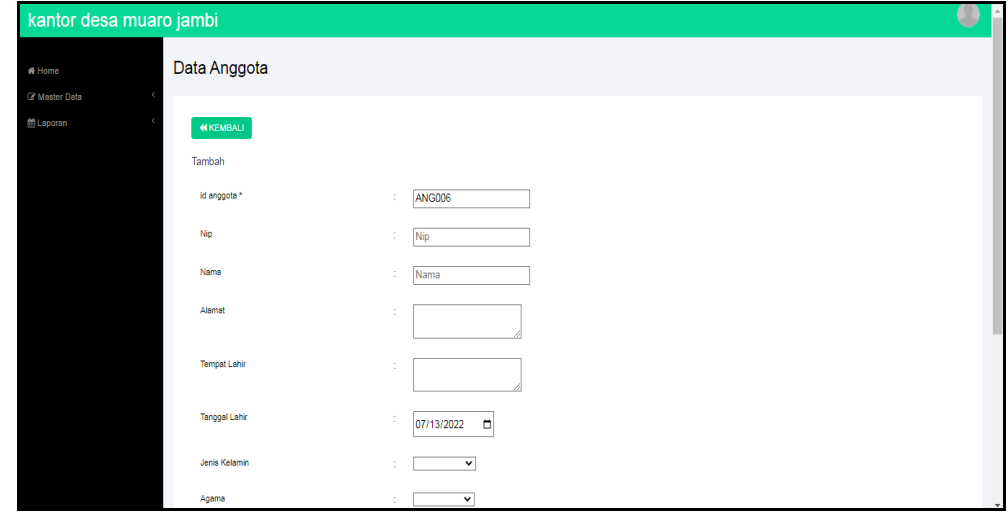

**Gambar 5.16 Tampilan Input Form Tambah Anggota**

c). Tampilan Input Form Edit Anggota

Tampilan input form Edit Anggota digunakan untuk memodifikasi data-data yang dibutuhkan untuk melakukan pengolahan atau menampilkan data Anggota. Implementasi pada Gambar 5.17 ini merupakan hasil rancangan pada Gambar 4.63. Berikut merupakan Tampilan Anggota :

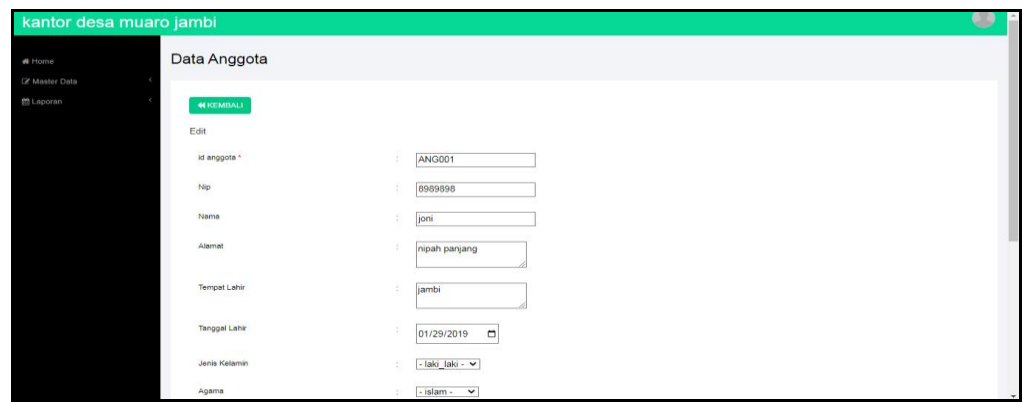

**Gambar 5.17 Tampilan Input Form Edit Anggota**

#### 5. Tampilan Menu Berita

Tampilan Menu Berita merupakan hasil dari rencana atau kerangka dasar yang telah penulis desain sebelumnya pada tahap ini menu telah diberi bahasa perograman sehingga dapat berfungsi, dengan tujuan agar rencana desain awal sesuai dengan program yang telah dibuat.

a). Tampilan Input Form Menu Berita

Tampilan input form menu Berita digunakan untuk mengintegrasikan semua fungsi-fungsi yang dibutuhkan untuk melakukan pengolahan atau menampilkan data Berita. Implementasi pada Gambar 5.18 ini merupakan hasil rancangan pada Gambar 4.64. Berikut merupakan Tampilan Berita :

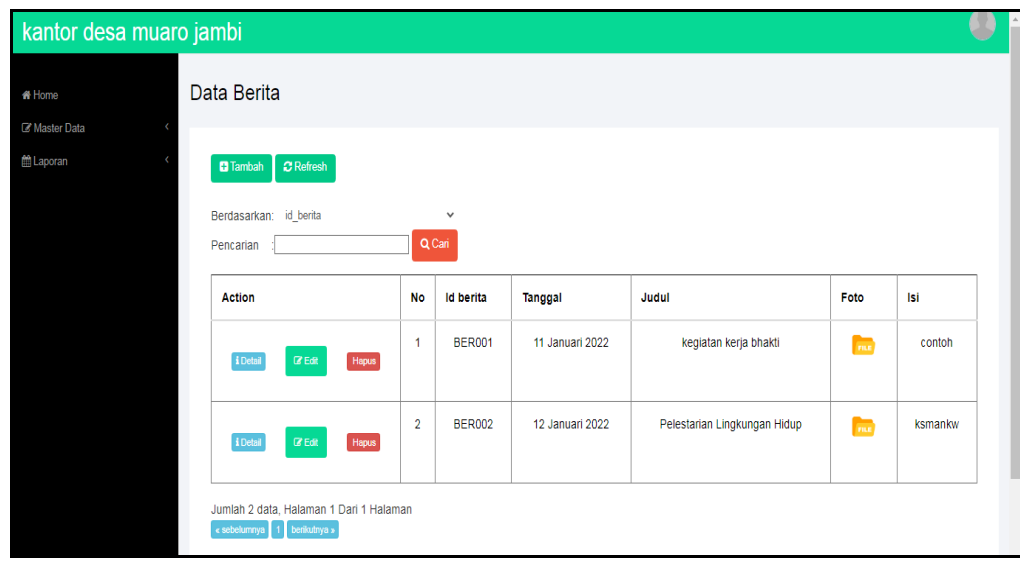

**Gambar 5.18 Tampilan Input Form Menu Berita**

b). Tampilan Input Form Tambah Berita

Tampilan input form Tambah Berita digunakan untuk menambah data-data yang dibutuhkan untuk melakukan pengolahan atau menampilkan data Berita. Implementasi pada Gambar 5.19 ini merupakan hasil rancangan pada Gambar 4.65. Berikut merupakan Tampilan Berita :

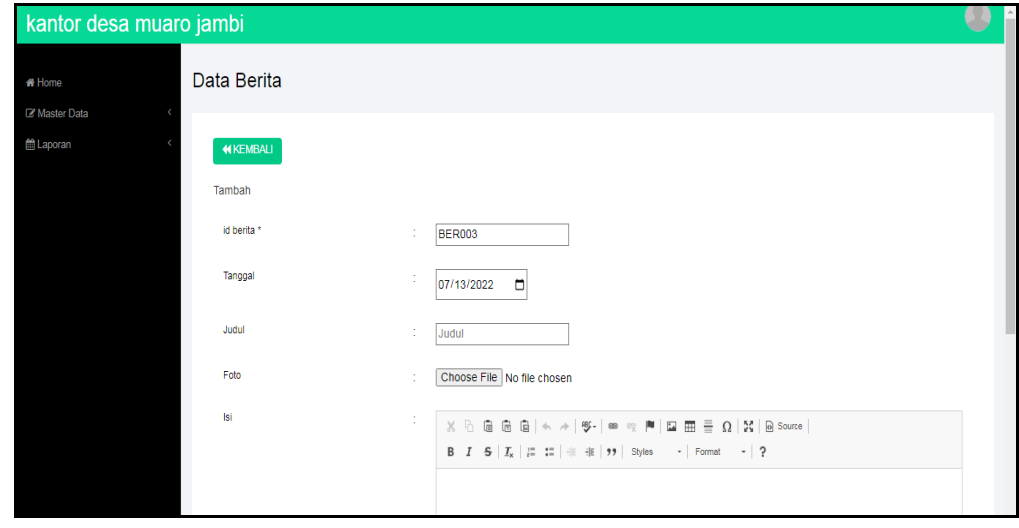

**Gambar 5.19 Tampilan Input Form Tambah Berita**

c). Tampilan Input Form Edit Berita

Tampilan input form Edit Berita digunakan untuk memodifikasi data-data yang dibutuhkan untuk melakukan pengolahan atau menampilkan data Berita. Implementasi pada Gambar 5.20 ini merupakan hasil rancangan pada Gambar 4.66. Berikut merupakan Tampilan Berita :

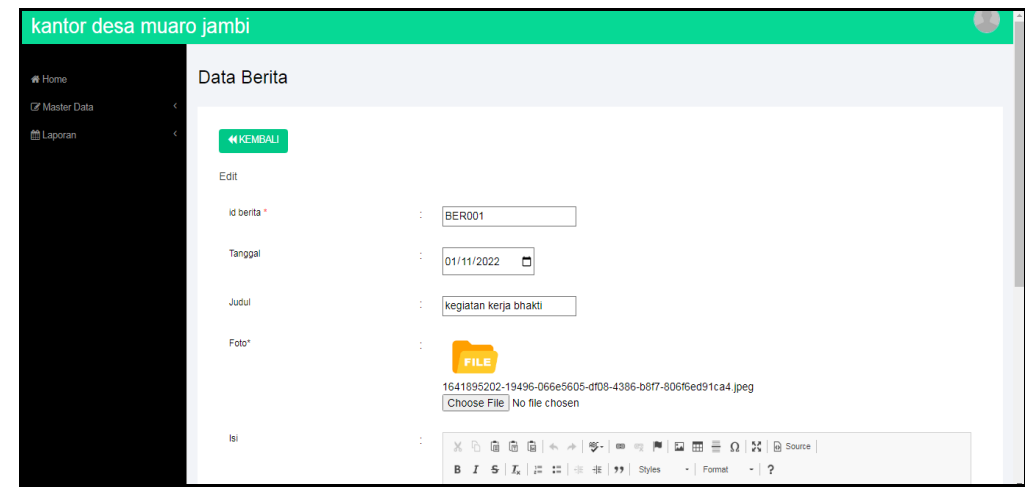

**Gambar 5.20 Tampilan Input Form Edit Berita**

#### 6. Tampilan Menu Galery

Tampilan Menu Galery merupakan hasil dari rencana atau kerangka dasar yang telah penulis desain sebelumnya pada tahap ini menu telah diberi bahasa perograman sehingga dapat berfungsi, dengan tujuan agar rencana desain awal sesuai dengan program yang telah dibuat.

a). Tampilan Input Form Menu Galery

Tampilan input form menu Galery digunakan untuk mengintegrasikan semua fungsi-fungsi yang dibutuhkan untuk melakukan pengolahan atau menampilkan data Galery. Implementasi pada Gambar 5.21 ini merupakan hasil rancangan pada Gambar 4.67. Berikut merupakan Tampilan Galery :

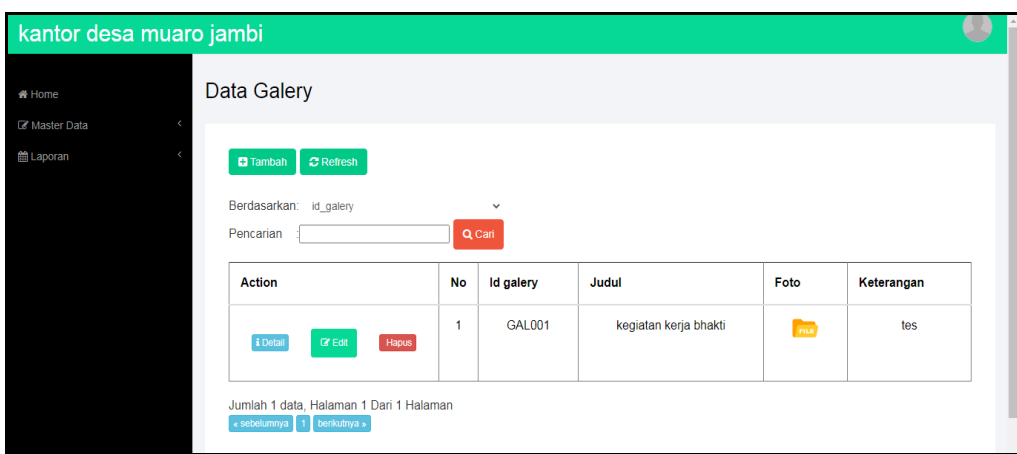

**Gambar 5.21 Tampilan Input Form Menu Galery**

## b). Tampilan Input Form Tambah Galery

Tampilan input form Tambah Galery digunakan untuk menambah data-data yang dibutuhkan untuk melakukan pengolahan atau menampilkan data Galery. Implementasi pada Gambar 5.22 ini merupakan hasil rancangan pada Gambar 4.68. Berikut merupakan Tampilan Galery :

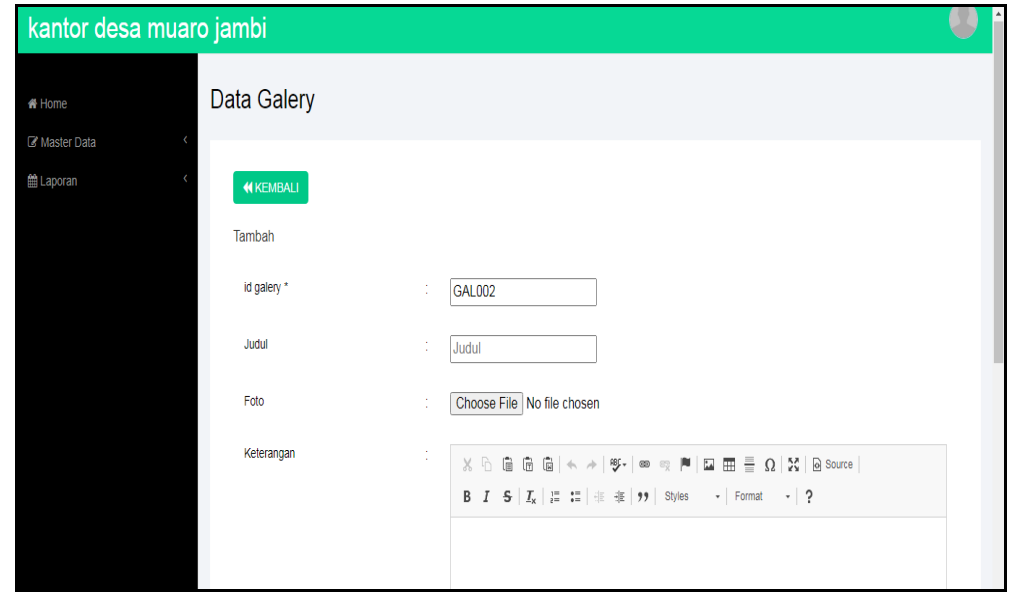

**Gambar 5.22 Tampilan Input Form Tambah Galery**

c). Tampilan Input Form Edit Galery

Tampilan input form Edit Galery digunakan untuk memodifikasi data-data yang dibutuhkan untuk melakukan pengolahan atau menampilkan data Galery. Implementasi pada Gambar 5.23 ini merupakan hasil rancangan pada Gambar 4.69. Berikut merupakan Tampilan Galery :

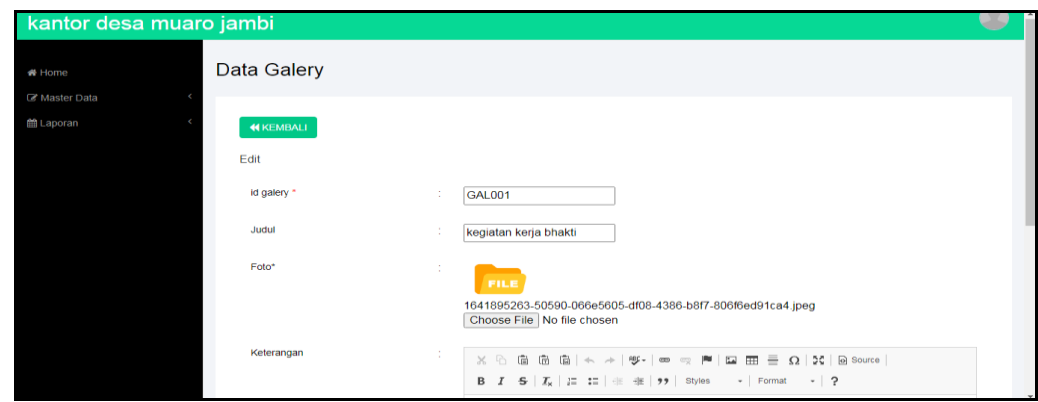

**Gambar 5.23 Tampilan Input Form Edit Galery**

7. Tampilan Menu Kategori Operasional

Tampilan Menu Kategori Operasional merupakan hasil dari rencana atau kerangka dasar yang telah penulis desain sebelumnya pada tahap ini menu telah diberi bahasa perograman sehingga dapat berfungsi, dengan tujuan agar rencana desain awal sesuai dengan program yang telah dibuat.

a). Tampilan Input Form Menu Kategori Operasional

Tampilan input form menu Kategori Operasional digunakan untuk mengintegrasikan semua fungsi-fungsi yang dibutuhkan untuk melakukan pengolahan atau menampilkan data Kategori Operasional . Implementasi pada Gambar 5.24 ini merupakan hasil rancangan pada Gambar 4.70. Berikut merupakan Tampilan Kategori Operasional :

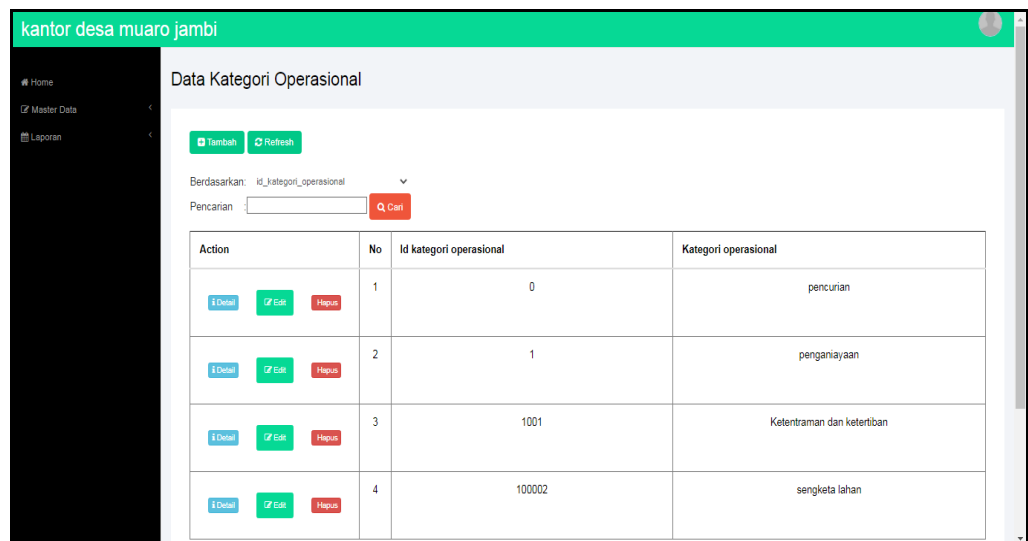

**Gambar 5.24 Tampilan Input Form Menu Kategori Operasional**

b). Tampilan Input Form Tambah Kategori Operasional

Tampilan input form Tambah Kategori Operasional digunakan untuk menambah data-data yang dibutuhkan untuk melakukan pengolahan atau menampilkan data Kategori Operasional . Implementasi pada Gambar 5.25 ini merupakan hasil rancangan pada Gambar 4.71. Berikut merupakan Tampilan Kategori Operasional :

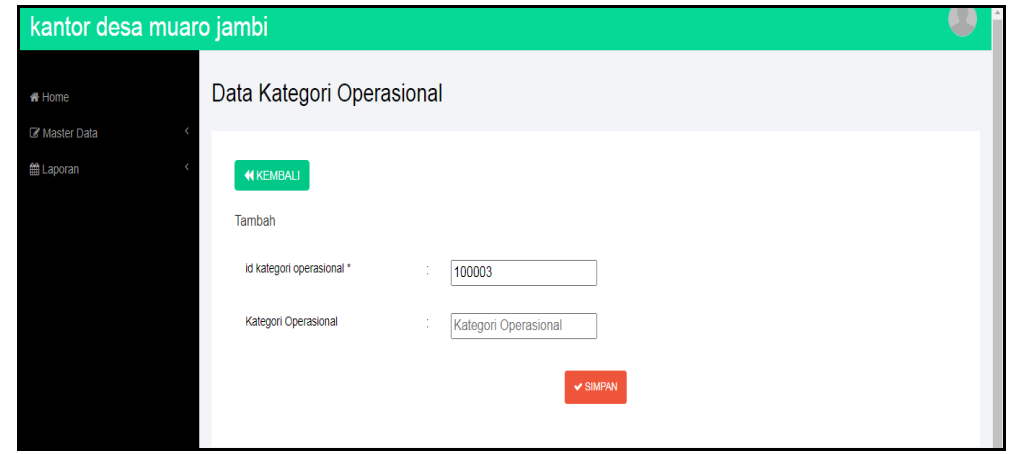

**Gambar 5.25 Tampilan Input Form Tambah Kategori Operasional**

#### c). Tampilan Input Form Edit Kategori Operasional

Tampilan input form Edit Kategori Operasional digunakan untuk memodifikasi data-data yang dibutuhkan untuk melakukan pengolahan atau menampilkan data Kategori Operasional . Implementasi pada Gambar 5.26 ini merupakan hasil rancangan pada Gambar 4.72. Berikut merupakan Tampilan Kategori Operasional :

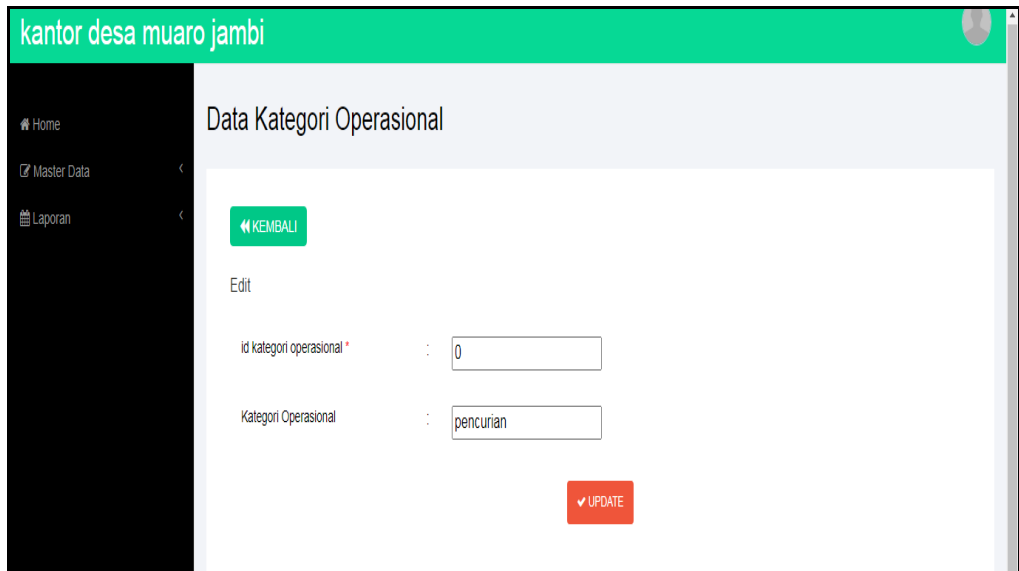

**Gambar 5.26 Tampilan Input Form Edit Kategori Operasional**

## 8. Tampilan Menu Kritik dan saran

Tampilan Menu Kritik dan saran merupakan hasil dari rencana atau kerangka dasar yang telah penulis desain sebelumnya pada tahap ini menu telah diberi bahasa perograman sehingga dapat berfungsi, dengan tujuan agar rencana desain awal sesuai dengan program yang telah dibuat.

#### a). Tampilan Input Form Menu Kritik dan saran

Tampilan input form menu Kritik dan saran digunakan untuk mengintegrasikan semua fungsi-fungsi yang dibutuhkan untuk melakukan pengolahan atau menampilkan data Kritik dan saran. Implementasi pada Gambar 5.18 ini merupakan hasil rancangan pada Gambar 4.64. Berikut merupakan Tampilan Kritik dan saran :

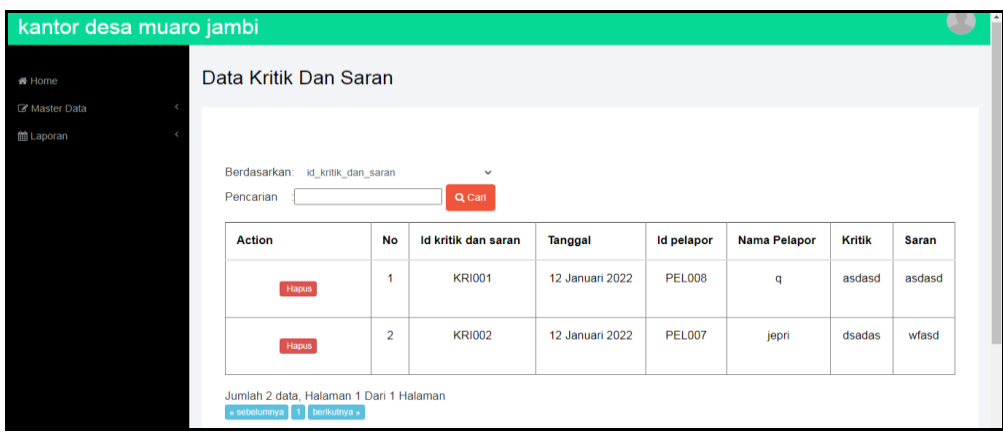

**Gambar 5.27 Tampilan Input Form Menu Kritik dan saran**

#### 9. Tampilan Menu Oprasional

Tampilan Menu Oprasional merupakan hasil dari rencana atau kerangka dasar yang telah penulis desain sebelumnya pada tahap ini menu telah diberi bahasa perograman sehingga dapat berfungsi, dengan tujuan agar rencana desain awal sesuai dengan program yang telah dibuat.

b). Tampilan Input Form Menu Oprasional

Tampilan input form menu Oprasional digunakan untuk mengintegrasikan semua fungsi-fungsi yang dibutuhkan untuk melakukan pengolahan atau menampilkan data Oprasional. Implementasi pada Gambar 5.18 ini merupakan hasil rancangan pada Gambar 4.64. Berikut merupakan Tampilan Oprasional :

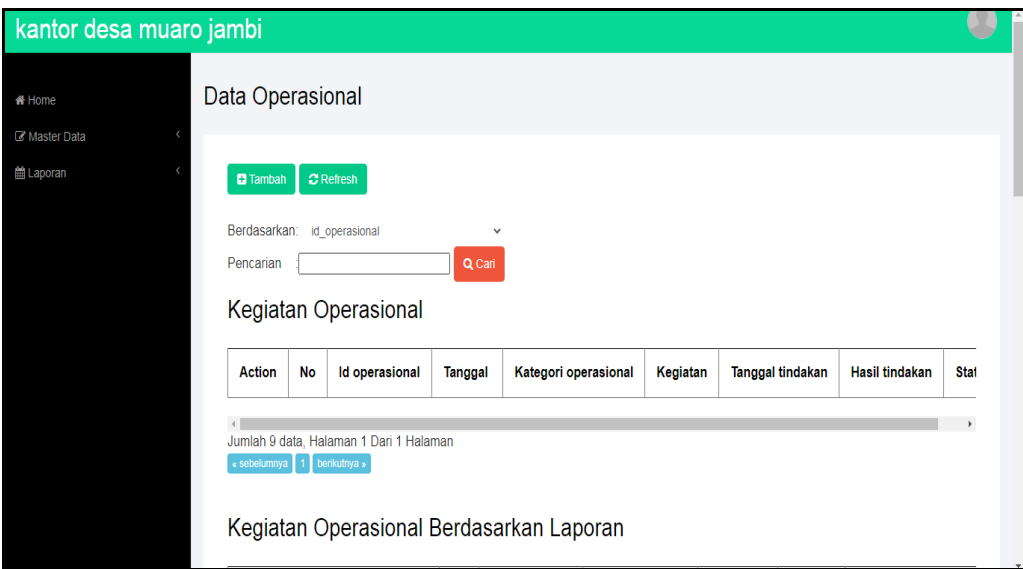

**Gambar 5.28 Tampilan Input Form Menu Oprasional**

c). Tampilan Input Form Tambah Oprasional

Tampilan input form Tambah Oprasional digunakan untuk menambah datadata yang dibutuhkan untuk melakukan pengolahan atau menampilkan data Oprasional. Implementasi pada Gambar 5.19 ini merupakan hasil rancangan pada Gambar 4.65. Berikut merupakan Tampilan Oprasional :

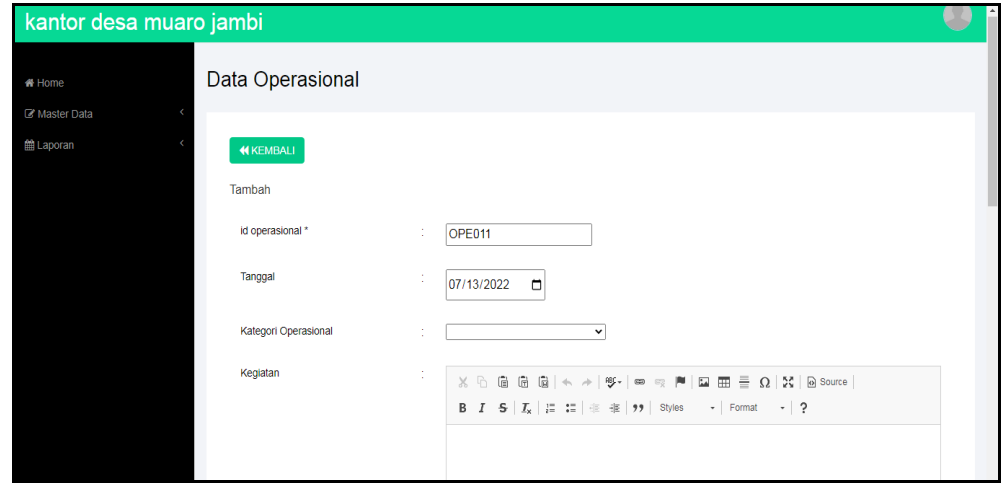

**Gambar 5.29 Tampilan Input Form Tambah Oprasional**

d). Tampilan Input Form Edit Oprasional

Tampilan input form Edit Oprasional digunakan untuk memodifikasi datadata yang dibutuhkan untuk melakukan pengolahan atau menampilkan data Oprasional . Implementasi pada Gambar 5.29 ini merupakan hasil rancangan pada Gambar 4.75. Berikut merupakan Tampilan Oprasional :

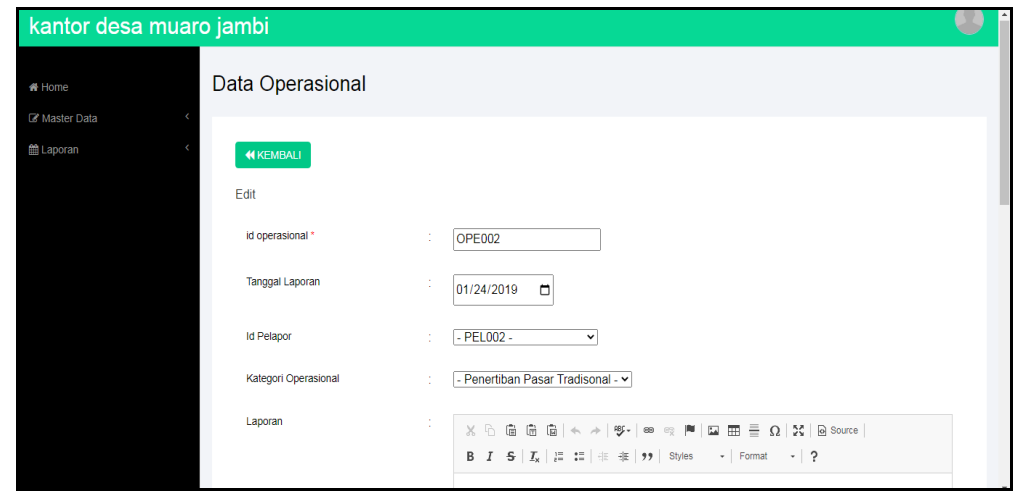

**Gambar 5.30 Tampilan Input Form Edit Oprasional**

#### 10. Tampilan Menu Pelapor

Tampilan Menu Pelapor merupakan hasil dari rencana atau kerangka dasar yang telah penulis desain sebelumnya pada tahap ini menu telah diberi bahasa perograman sehingga dapat berfungsi, dengan tujuan agar rencana desain awal sesuai dengan program yang telah dibuat.

a). Tampilan Input Form Menu Pelapor

Tampilan input form menu Pelapor digunakan untuk mengintegrasikan semua fungsi-fungsi yang dibutuhkan untuk melakukan pengolahan atau menampilkan data Pelapor . Implementasi pada Gambar 5.27 ini merupakan hasil rancangan pada Gambar 4.73. Berikut merupakan Tampilan Pelapor :

| kantor desa muaro jambi |                                             |                         |                   |              |                 |               |            |                   |                 | U          |
|-------------------------|---------------------------------------------|-------------------------|-------------------|--------------|-----------------|---------------|------------|-------------------|-----------------|------------|
| <b>W</b> Home           | Data Pelapor                                |                         |                   |              |                 |               |            |                   |                 |            |
| Co' Master Data         |                                             |                         |                   |              |                 |               |            |                   |                 |            |
| ttl Laporan             | $C$ Refresh<br><b>D</b> Tambah              |                         |                   |              |                 |               |            |                   |                 |            |
|                         | Berdasarkan: id_pelapor<br>Pencarian        | Q Cari                  | $\checkmark$      |              |                 |               |            |                   |                 |            |
|                         | <b>Action</b>                               | <b>No</b>               | <b>Id pelapor</b> | Nama pelapor | Alamat          | Jenis kelamin | No telepon | Email             | <b>Username</b> | Password   |
|                         | i Detai<br><b>Hapus</b><br>$\mathbb Z$ Edit | $\mathbf{1}$            | <b>PEL002</b>     | maya         | <b>GERAGAI</b>  | perempuan     | 2147483647 | MAYA@GMAIL.COM    | <b>MAYA</b>     | f93db25b4e |
|                         | <b>Hapus</b><br>i Detail<br><b>IZ</b> Edit  | $\overline{2}$          | <b>PEL003</b>     | wahyu        | nibung<br>putih | laki-laki     | 2147483647 | wahyu@gmail.com   | wahyu           | 5ef035d11c |
|                         | <b>IZEdit</b><br><b>Hapus</b><br>iDetai     | $\overline{\mathbf{3}}$ | <b>PEL004</b>     | santi        | talang<br>babat | perempuan     | 2147483647 | santi@gamil.com   | santi           | ae1d4b431e |
|                         | i Detai<br>Hapus<br><b>CY Edit</b>          | $\overline{4}$          | <b>PEL005</b>     | angga        | geragai         | laki-laki     | 2147483647 | angga12@gamil.com | angga           | 8479c86c7a |

**Gambar 5.31 Tampilan Input Form Menu Pelapor**

## b). Tampilan Input Form Tambah Pelapor

Tampilan input form Tambah Pelapor digunakan untuk menambah datadata yang dibutuhkan untuk melakukan pengolahan atau menampilkan data Pelapor . Implementasi pada Gambar 5.28 ini merupakan hasil rancangan pada Gambar 4.74. Berikut merupakan Tampilan Pelapor :

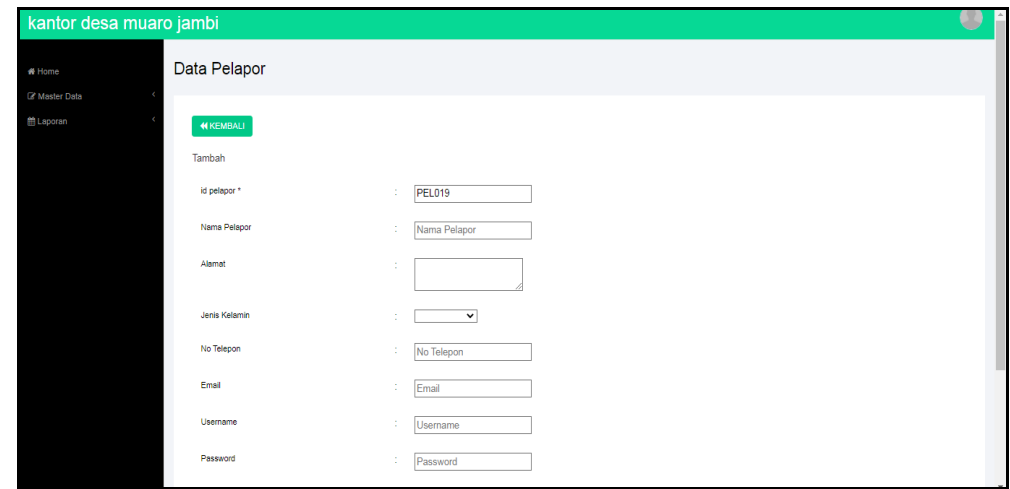

**Gambar 5.32 Tampilan Input Form Tambah Pelapor**

c). Tampilan Input Form Edit Pelapor

Tampilan input form Edit Pelapor digunakan untuk memodifikasi data-data yang dibutuhkan untuk melakukan pengolahan atau menampilkan data Pelapor . Implementasi pada Gambar 5.29 ini merupakan hasil rancangan pada Gambar 4.75. Berikut merupakan Tampilan Pelapor :

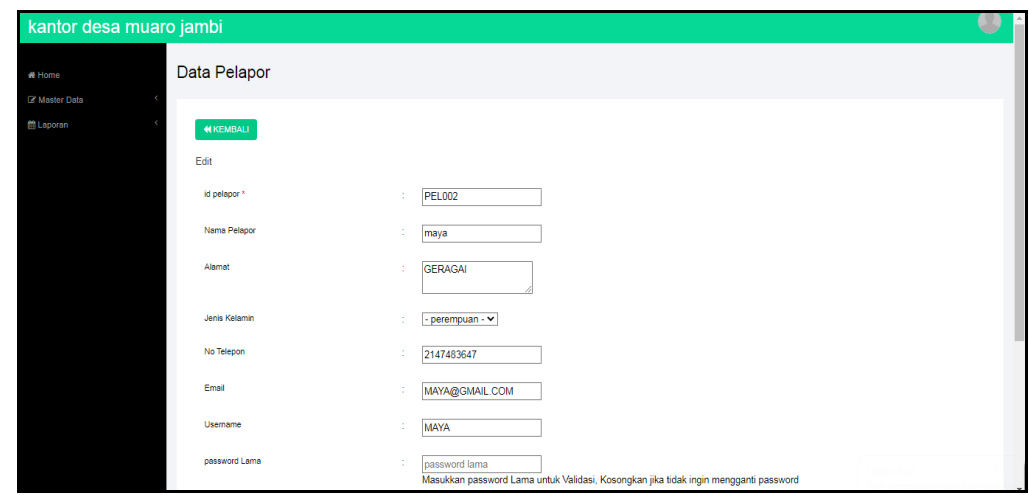

**Gambar 5.33 Tampilan Input Form Edit Pelapor**

#### 11. Tampilan Menu Profil

Tampilan Menu Profil merupakan hasil dari rencana atau kerangka dasar yang telah penulis desain sebelumnya pada tahap ini menu telah diberi bahasa perograman sehingga dapat berfungsi, dengan tujuan agar rencana desain awal sesuai dengan program yang telah dibuat.

a). Tampilan Input Form Menu Profil

Tampilan input form menu Profil digunakan untuk mengintegrasikan semua fungsi-fungsi yang dibutuhkan untuk melakukan pengolahan atau menampilkan data Profil . Implementasi pada Gambar 5.30 ini merupakan hasil rancangan pada Gambar 4.25. Berikut merupakan Tampilan Profil :

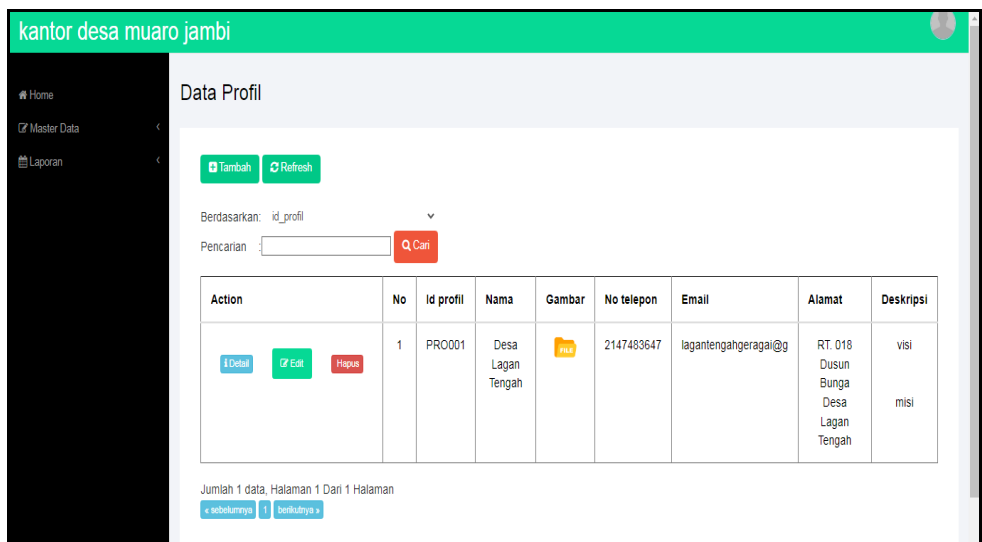

**Gambar 5.34 Tampilan Input Form Menu Profil**

b). Tampilan Input Form Tambah Profil

Tampilan input form Tambah Profil digunakan untuk menambah data-data yang dibutuhkan untuk melakukan pengolahan atau menampilkan data Profil . Implementasi pada Gambar 5.31 ini merupakan hasil rancangan pada Gambar 4.77. Berikut merupakan Tampilan Profil :

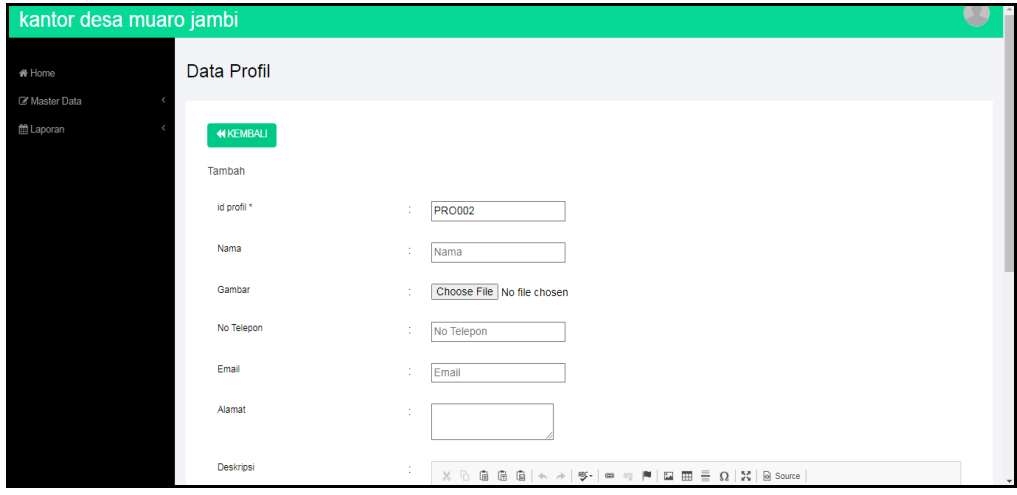

**Gambar 5.35 Tampilan Input Form Tambah Profil**

c). Tampilan Input Form Edit Profil

Tampilan input form Edit Profil digunakan untuk memodifikasi data-data yang dibutuhkan untuk melakukan pengolahan atau menampilkan data Profil . Implementasi pada Gambar 5.32 ini merupakan hasil rancangan pada Gambar 4.78. Berikut merupakan Tampilan Profil :

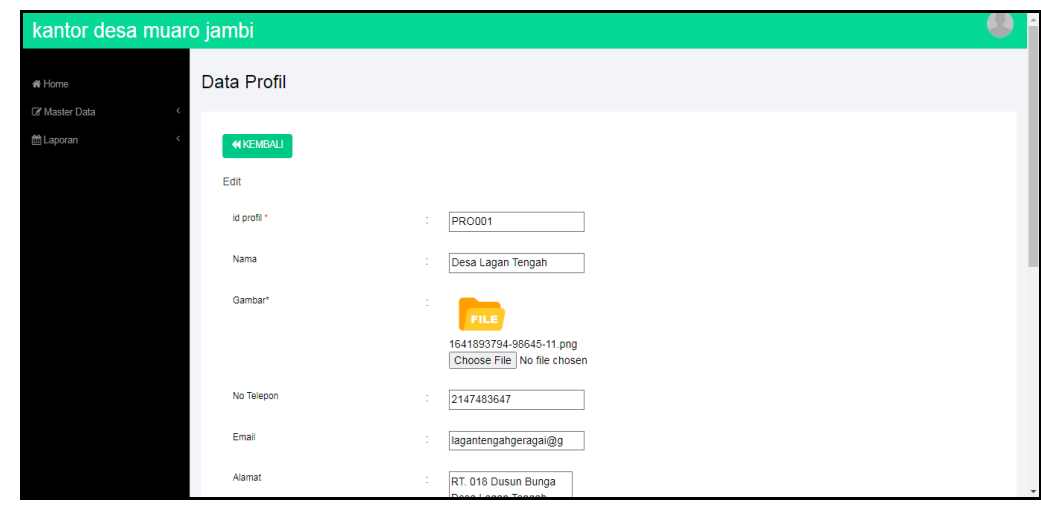

**Gambar 5.36 Tampilan Input Form Edit Profil**

#### **5.1.2 Implementasi Tampilan Output**

Pada sistem ini terdapat beberapa *output* yang akan dihasilkan sesuai dengan data yang telah di *input*.

1. Tampilan Data Anggota

Tampilan Data Anggota ini digunakan sebagai informasi agar admin dapat mencetak Tampilan Data Anggota secara keseluruhan. Implementasi pada Gambar 5.39 ini merupakan hasil rancangan pada Gambar 4.52. Adapun laporan Anggota dapat dilihat pada gambar berikut ini :

|               |         |             |                                                                          |                                      |                 | kantor desa muaro jambi<br>E<br>سىسىسىسى<br>بىيىنا ئەسىم |       |                        |                       |                        |                                         |  |  |  |  |
|---------------|---------|-------------|--------------------------------------------------------------------------|--------------------------------------|-----------------|----------------------------------------------------------|-------|------------------------|-----------------------|------------------------|-----------------------------------------|--|--|--|--|
|               |         |             |                                                                          | <b>PAL</b><br><b>LAPORAN ANGGOTA</b> |                 |                                                          |       |                        |                       |                        |                                         |  |  |  |  |
|               |         |             | RT. 08 dusun danau kelari desa muara jambi kec maro sebo kab muaro jambi |                                      |                 |                                                          |       |                        |                       |                        |                                         |  |  |  |  |
| id anggota    | nip     | nama        | alamat                                                                   | tempat lahir                         | tanggal lahir   | jenis kelamin                                            | agama | jabatan                | tanggal masuk anggota | tanggal keluar anggota | status anggota                          |  |  |  |  |
| <b>ANG001</b> | 8989898 | joni        | nipah panjang                                                            | jambi                                | 29 Januari 2019 | laki_laki                                                | islam | <b>Fungsional Umum</b> | 29 Januari 2000       | 00 0000                | aktif                                   |  |  |  |  |
| <b>ANG002</b> | 4353647 | May Mulyadi | sabak timur                                                              | sabak timur                          | 09 Januari 1986 | laki_laki                                                | islam | Fungsional Umum        | 29 Mei 2009           | 00 0000                | aktif                                   |  |  |  |  |
| <b>ANG003</b> | 90890   | huh         | 08908                                                                    | 980980                               | 29 Januari 2019 | laki_laki                                                | islam | kljkl                  | 29 Januari 2019       | 29 Januari 2019        | tidak_aktif                             |  |  |  |  |
| <b>ANG004</b> | 6767    | jepri       | tambi                                                                    | <b>tambi</b>                         | 11 Januari 2022 | laki_laki                                                | Islam | staf                   | 01 Januari 1999       | 00 0000                | aktif                                   |  |  |  |  |
| <b>ANG005</b> | 45353   | wawan       | jambi                                                                    | jambi                                | 29 Juli 2022    | laki_laki                                                | islam | pegawai                | 13 Juli 2022          | 00 0000                | aktif                                   |  |  |  |  |
|               |         |             |                                                                          |                                      |                 |                                                          |       |                        |                       |                        |                                         |  |  |  |  |
|               |         |             |                                                                          |                                      |                 |                                                          |       |                        |                       |                        | <b>TTD</b>                              |  |  |  |  |
|               |         |             |                                                                          |                                      |                 |                                                          |       |                        |                       |                        |                                         |  |  |  |  |
|               |         |             |                                                                          |                                      |                 |                                                          |       |                        |                       |                        | admin                                   |  |  |  |  |
|               |         |             |                                                                          |                                      |                 |                                                          |       |                        |                       |                        |                                         |  |  |  |  |
|               |         |             |                                                                          |                                      |                 |                                                          |       |                        |                       |                        |                                         |  |  |  |  |
|               |         |             |                                                                          |                                      |                 |                                                          |       |                        |                       |                        | Tanjung Jabung Timur, Rabu 13 Juli 2022 |  |  |  |  |

**Gambar 5.37 Tampilan Data Anggota**

## 2. Tampilan Data Operasional

Tampilan Data Operasional ini digunakan sebagai informasi agar admin dapat mencetak Tampilan Data Operasional secara keseluruhan. Implementasi pada Gambar 5.40 ini merupakan hasil rancangan pada Gambar 4.53 Adapun laporan Operasional dapat dilihat pada gambar berikut ini :

|                |               |                                           |               |             |                                                            | kantor desa muaro jambi                                                                              |                     |                                                                                                    |                |
|----------------|---------------|-------------------------------------------|---------------|-------------|------------------------------------------------------------|----------------------------------------------------------------------------------------------------|---------------------|----------------------------------------------------------------------------------------------------|----------------|
|                |               |                                           |               |             |                                                            | <b>LAPORAN OPERASIONAL</b>                                                                           |                     |                                                                                                    |                |
|                |               |                                           |               |             |                                                            | RT. 08 dusun danau kelari desa muara jambi kec maro sebo kab muaro jambi                             |                     |                                                                                                    |                |
|                |               |                                           |               | <b>Nama</b> |                                                            |                                                                                                    |                     |                                                                                                    |                |
| No.            |               | id operasional tanggal laporan id pelapor |               | Pelapor     | kategori operasional                                       | laporan                                                                                              | tanggal tindakan    | laporan hasil tindakan                                                                              | status         |
|                | OPE002        | 24 Januari 2019                           | <b>PEL002</b> | maya        | Penertiban Pasar Tradisonal                                | masih banyak pedagang yang melakukan buka lapak yang di pinggiran<br>talan padahal sudah ada tempat  | 24 Januari 2019     | terima kasih ats laporan nya kami pihak satpol pp akan segra melakukan<br><b>findakan</b>           | proses         |
| $\overline{2}$ | OPE003        | 25 Desember<br>2016                       | <b>PEL004</b> | santi.      | Penertiban / Razia PNS                                     | ass. bapak kepala satpol pp tanjung jabung timur, saya ingin melaporkan<br>bahwa sering kali PNS mel | 30 Desember<br>2019 | terima kasih atas laporan nya , tindakan sudah di lakukan oleh anggota<br>savool oo .               | enlessi        |
| 3              | OPE004        | 25 Januari 2019                           | PEL004        | santi       | Penertiban Anak Sekolah Yang Berkeliaran<br>Di jam Belajar | pak., saya mau melaporkan bahwa sering kali di daerah saya tepat nya di<br>nibung putih yg mana di s | 25 Januari 2019     | terima kasih ats laporan nya sekarang laporan nya masih dalam<br><b>Nodakan</b>                     | dalam tindakan |
| $\mathbf{d}$   | OPEDDS        | 12 Januari 2015                           | <b>PELOOS</b> | angga       | Penertiban Hewan Ternak                                    | selamat siang saya mau melapor bahwa sering kali saya melihat hewan<br>ternah vo masih berkeliaran   | 15 Januari 2015     | terima kasih atas laporan nya . untuk saat ini kami belum bisa menindak<br>lanjutin karna masih ada | dtunda         |
| 5              | OPE0D6        | 11 Januari 2022                           | <b>PEL007</b> | jepri       | Keria Bhakti                                               | banjirdi rt 09 kelurahan handil java                                                                 | 11 Januari 2022     | sepera di tindak lanjuti oleh kelurahan handil java                                                 | dalam tindakan |
| 6              | OPE007        | 12 Januari 2022                           | <b>PEL007</b> | jepri       | Penangulangan                                              | Penanggulangan Longsor                                                                               | 12 Januari 2022     | segera di proses                                                                                    | dalam tindakan |
| $\overline{z}$ | <b>OPEDDS</b> | 18 Januari 2022                           | <b>PEL015</b> | stiawan     | Ketentraman dan ketertiban                                 | merasa kurang nyaman                                                                                 | 18 Januari 2022     |                                                                                                    | proses         |
| 8              | OPE009        | 19 Januari 2022                           | <b>PEL015</b> | stiawan     | Baniir                                                     | rt dit pasar                                                                                         | 19 Januari 2022     | baniir telah surut                                                                                  | enlessi        |
| $\overline{9}$ | OPE010        | 26 Januari 2022                           | <b>PEL016</b> | dwi         | pencurian                                                  | telah kehilangan motor                                                                               | 26 Januari 2022     |                                                                                                    | proses         |
|                |               |                                           |               |             |                                                            |                                                                                                    |                     | Tanjung Jabung Timur, Rabu 13 Juli 2022                                                             | <b>TTD</b>     |
|                |               |                                           |               |             |                                                            |                                                                                                    |                     |                                                                                                    |                |
|                |               |                                           |               |             |                                                            |                                                                                                    |                     |                                                                                                    | admin          |
|                |               |                                           |               |             |                                                            |                                                                                                    |                     |                                                                                                    |                |

**Gambar 5.38 Tampilan Data Operasional**

#### 3. Tampilan Data Pelapor

Tampilan Data Pelapor ini digunakan sebagai informasi agar Admin dapat mencetak Tampilan Data Pelapor secara keseluruhan. Implementasi pada Gambar 5.3 ini merupakan hasil rancangan pada Gambar 4.41. Adapun laporan Pelapor dapat dilihat pada gambar berikut ini :

|                      |                                                                          |                |              |                    |            | kantor desa muaro jambi |                |                                   | <b>Die Ste</b>                          |  |  |
|----------------------|--------------------------------------------------------------------------|----------------|--------------|--------------------|------------|-------------------------|----------------|-----------------------------------|-----------------------------------------|--|--|
|                      |                                                                          |                |              |                    |            | <b>LAPORAN PELAPOR</b>  |                |                                   |                                         |  |  |
|                      | RT. 08 dusun danau kelari desa muara jambi kec maro sebo kab muaro jambi |                |              |                    |            |                         |                |                                   |                                         |  |  |
| No.                  | <b>Id pelapor</b>                                                        | nama pelapor   | alamat       | lenie kelamin      | no telepon | email                   | username       |                                   | password                                |  |  |
| л.                   | PEL002                                                                   | maya           | GERAGAI      | perempuan          | 2147483647 | MAYADGMAIL.COM          | MAYA           | f93db25b4e6495fb1890945176de81b6  |                                         |  |  |
| $\overline{2}$       | PEL003                                                                   | webyer.        | nibung putih | <b>Teld-lefti</b>  | 2147483647 | with allemail.com       | webyer         | Suf03Sd11d74713feb36f2df26aa7e3d  |                                         |  |  |
| 3                    | PEL004                                                                   | santi          | talang babat | perempuan          | 2147483647 | santi@gamil.com         | santi          | au1d4b431ead52e5ea1788010e8ec110  |                                         |  |  |
| $\blacktriangleleft$ | PELOOS                                                                   | angga          | geragal      | laki-laki          | 2147483647 | angga12@gamil.com       | angga          | 8479c86c7afcb56631104f5ce5d6de62  |                                         |  |  |
| ×.                   | PELODS                                                                   | faler          | jambi        | <b>July Little</b> | 856565656  | fajor@gmail.com         | faler          | 24bc50d85ed8fe9ede686145cf1f8eca  |                                         |  |  |
| 6                    | PEL007                                                                   | <b>Jepni</b>   | <b>Sambi</b> | Teki-leki          | 2147483647 | leprigional.com         | Jepri          | f86455dec325aa026d3f8ccd926eecbe  |                                         |  |  |
| $\overline{z}$       | PELODB                                                                   | $\blacksquare$ | g.           | <b>Teki-leki</b>   | 12312      | a@gmail.com             | ٠              | Occ175b9c0f1b6a831c399u269772661  |                                         |  |  |
| 8                    | PEL009                                                                   | <b>Jepri</b>   | (ambi        | <b>Teki-leki</b>   | 2147483647 | (a) 340 gmail.com       | (epri          | f86455dec325aa026d3f8ced926eecbe  |                                         |  |  |
| ٠                    | PEL010                                                                   | legal          | ×            | <b>Inki-laki</b>   | 2147483647 | ut/76@gmail.com         | anggota        | dft/k-85be0da607ff76-0559e62537-8 |                                         |  |  |
| 10 <sup>o</sup>      | PEL011                                                                   | de             | <b>jambi</b> | <b>Teki-Teki</b>   | 827293     | dio Domail.com          | do.            | 276205035c328b16d8c8329c4b41c87e  |                                         |  |  |
| 11                   | PEL012                                                                   | <b>Japo</b>    | Jambi .      | Teki-leki          | 89726352   | Jepriseprieti22@yeho    | <b>Jeon</b>    | f86455dec325aa026d3f8ccd926eecbe  |                                         |  |  |
| $\Omega$             | PEL013                                                                   | Jesti Septiati | Jambi .      | <b>Teki-lefti</b>  | 896253848  | Japrisepriati 412@gma   | Jeoriscoriadi  | 133245e0ff6bd4fe5fe8bd1d5597e1e4  |                                         |  |  |
| $\Omega$             | PEL014                                                                   | budi           | dusun banga  | laki-laki          | 899999999  | bud23@gmail.com         | budi           | 00dfe53ee86ef02e742515edef075ed3  |                                         |  |  |
| 54                   | PEL015                                                                   | stiesen        | dusun bunga  | laki-laki          | 89992233   | sceness@onal.com        | diavan         | 752b7ee26debb7e8f464294771b53e5b  |                                         |  |  |
| 15                   | PEL016                                                                   | Oni            | dusun 1      | laki laki          | 2147483647 | odododood@omail.com     | Oni            | 7au2602c588c05a93baf10128861aub9  |                                         |  |  |
| 56                   | PEL017                                                                   | sed            | and.         | perempuan          | 2147483647 | jembi@gmail.com         | asd.           | 7815696ecbf1c96e6894b779456d330e  |                                         |  |  |
| $\mathcal{D}$        | PEL018                                                                   | wwwent         | hendil       | <b>Saki-laki</b>   | 2147483647 | konsh&@gmail.com        | <b>Vicenzo</b> | 0x0001688d85dx79x3761dxc6816b2x5  |                                         |  |  |
|                      |                                                                          |                |              |                    |            |                         |                |                                   | Taniung Jabung Timur, Rabu 13 Juli 2022 |  |  |
|                      |                                                                          |                |              |                    |            |                         |                |                                   | <b>TTD</b>                              |  |  |
|                      |                                                                          |                |              |                    |            |                         |                |                                   |                                         |  |  |
|                      |                                                                          |                |              |                    |            |                         |                |                                   | admin                                   |  |  |
|                      |                                                                          |                |              |                    |            |                         |                |                                   |                                         |  |  |
|                      |                                                                          |                |              |                    |            |                         |                |                                   |                                         |  |  |

**Gambar 5.39 Tampilan Data Pelapor**

#### **5.2 PENGUJIAN SYSTEM PERANGKAT LUNAK**

Pengujian sistem dilakukan menggunakan metode pengujian *Black Box Testing* yaitu pengujian yang dilakukan hanya untuk mengamati hasil dari eksekusi pada *software*. Pengamatan hasil ini melalui data uji dan memeriksa fungsional dari perangkat lunak itu sendiri.

1. Pengujian Halaman Menu *Login*

Pengujian halaman *Login* dilakukan untuk memeriksa fungsional agar terbebas dari *error,* pengujian dilakukan dengan dua kondisi. Kondisi yang pertama jika dalam keadaan berhasil dan yang kedua jika dalam keadaan gagal.

| Kondisi<br>Pengujian     | <b>Prosedur</b><br>Pengujian                                                                                                    | <b>Masukan</b>                                                                                             | Keluaran                                                                     | <b>Hasil</b> yang<br>didapat          | Kesimpulan |
|--------------------------|----------------------------------------------------------------------------------------------------|----------------------------------------------------------------------------------------------------|------------------------------------------------------------------------------|---------------------------------------|------------|
| Login<br><b>BERHASIL</b> | Buka<br>$\frac{1}{2}$<br>webrowser<br>Tampilkan<br>Halaman Menu<br>Login<br>input username<br>dan password<br>Klik tombol<br>Login                                                        | input<br>÷<br>username<br><b>BENAR</b><br>input<br>$\frac{1}{2}$<br>password<br><b>BENAR</b>               | Menampilka<br>n halaman<br>menu utama                                        | Menampilka<br>n halaman<br>menu utama | Baik       |
| Login<br><b>GAGAL</b>    | Buka<br>$\overline{\phantom{a}}$<br>webrowser<br>Tampilkan<br>Halaman Menu<br>Login<br>input username<br>dan password<br>Klik tombol<br>Login                                             | input<br>$\overline{a}$<br>username<br><b>SALAH</b><br>input<br>$\blacksquare$<br>password<br><b>SALAH</b> | Tampil<br>pesan<br>"Username/<br>Password<br>yang anda<br>masukan<br>salah!" | Tetap pada<br>halaman<br>Login        | Baik       |
| Login<br><b>GAGAL</b>    | Buka<br>$\overline{\phantom{a}}$<br>webrowser<br>Tampilkan<br>Halaman Menu<br>Login<br>Tidak input<br>$\overline{\phantom{m}}$<br><i>username</i> dan<br>password<br>Klik tombol<br>Login | Tanpa<br>÷<br><b>Username</b><br>Tanpa<br>$\overline{a}$<br>password                                       | Tampil<br>pesan<br>"Username/<br>Password<br>yang anda<br>masukan<br>salah!" | Tetap pada<br>halaman<br>Login        | Baik       |

**Tabel 5.1 Pengujian Halaman Menu** *Login*

#### **2. Pengujian Halaman Menu Utama**

Pengujian halaman utama dilakukan untuk memeriksa fungsional agar terbebas dari *error,* pengujian dilakukan dengan dua kondisi. Kondisi yang pertama jika dalam keadaan berhasil dan yang kedua jika dalam keadaan gagal.

**Tabel 5.2 Pengujian Halaman Menu Utama**

| Kondisi<br>Pengujian          | <b>Prosedur</b><br>Pengujian                                             | <b>Masukan</b>                                            | Keluaran                                                    | Hasil yang<br>didapat                                                       | Kesimpulan |
|-------------------------------|--------------------------------------------------------------------------|-----------------------------------------------------------|-------------------------------------------------------------|-----------------------------------------------------------------------------|------------|
| Menu utama<br><b>BERHASIL</b> | Tampilkan<br>Halaman<br>Menu utama<br>Cek menu-<br>menu yang<br>ada satu | Klik semua<br>menu yang<br>terdapat<br>pada menu<br>utama | Tampilkan<br>halaman<br>berdasarka<br>n menu<br>yang diklik | Tampil menu<br>yang dipilih<br>beserta tombol<br>yang tersedia<br>pada menu | Baik       |

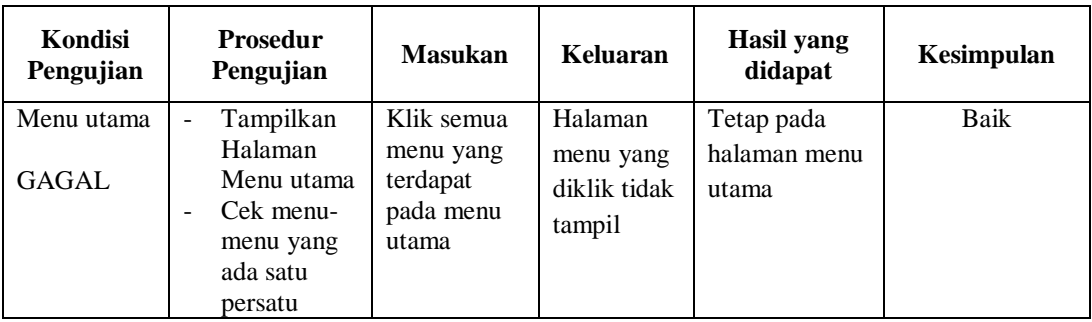

## **3. Pengujian Halaman Menu Admin**

Pengujian halaman Admin dilakukan untuk memeriksa fungsional agar terbebas dari *error,* pengujian dilakukan dengan dua kondisi. Kondisi yang pertama jika dalam keadaan berhasil dan yang kedua jika dalam keadaan gagal.

| Kondisi<br>Pengujian               | <b>Prosedur</b><br>Pengujian                                                                                                    | <b>Masukan</b>                                         | Keluaran                                        | Hasil yang<br>didapat                       | Kesimpulan |
|------------------------------------|----------------------------------------------------------------------------------------------------|--------------------------------------------------------|-------------------------------------------------|---------------------------------------------|------------|
| Tambah<br>Admin<br><b>BERHASIL</b> | Klik tombol<br>$\overline{\phantom{a}}$<br>tambah<br>Tampil<br>$\overline{a}$<br>Halaman<br>tambah<br><i>Input</i> data<br>$\overline{\phantom{0}}$<br>Klik Simpan<br>$\overline{a}$    | Tambah data<br>Admin<br><b>LENGKAP</b>                 | Tampil pesan:<br>"Data Berhasil<br>Ditambahkan" | Data pada<br>gridview<br>bertambah          | Baik       |
| Tambah<br>Admin<br>GAGAL           | Klik tombol<br>$\overline{\phantom{0}}$<br>tambah<br>Tampil<br>$\overline{a}$<br>Halaman<br>tambah<br>Input data<br>$\overline{\phantom{0}}$<br>Klik Simpan<br>$\overline{\phantom{a}}$ | Tambah data<br>Admin<br><b>TIDAK</b><br><b>LENGKAP</b> | Tampil pesan :<br>"Harap isi<br>bidang ini"     | Data pada<br>gridview<br>tidak<br>bertambah | Baik       |
| Edit Admin<br><b>BERHASIL</b>      | Pilih data<br>۰<br>yang hendak<br>diedit<br>Klik tombol<br>edit<br>Tampil<br>Halaman<br>edit<br>Modifikasi<br>data<br>Klik update                                                       | Edit data<br>Admin<br><b>LENGKAP</b>                   | Tampil pesan:<br>"Data Berhasil<br>Diedit"      | Data pada<br>gridview<br>diedit             | Baik       |

**Tabel 5.3 Pengujian Halaman Menu Admin**

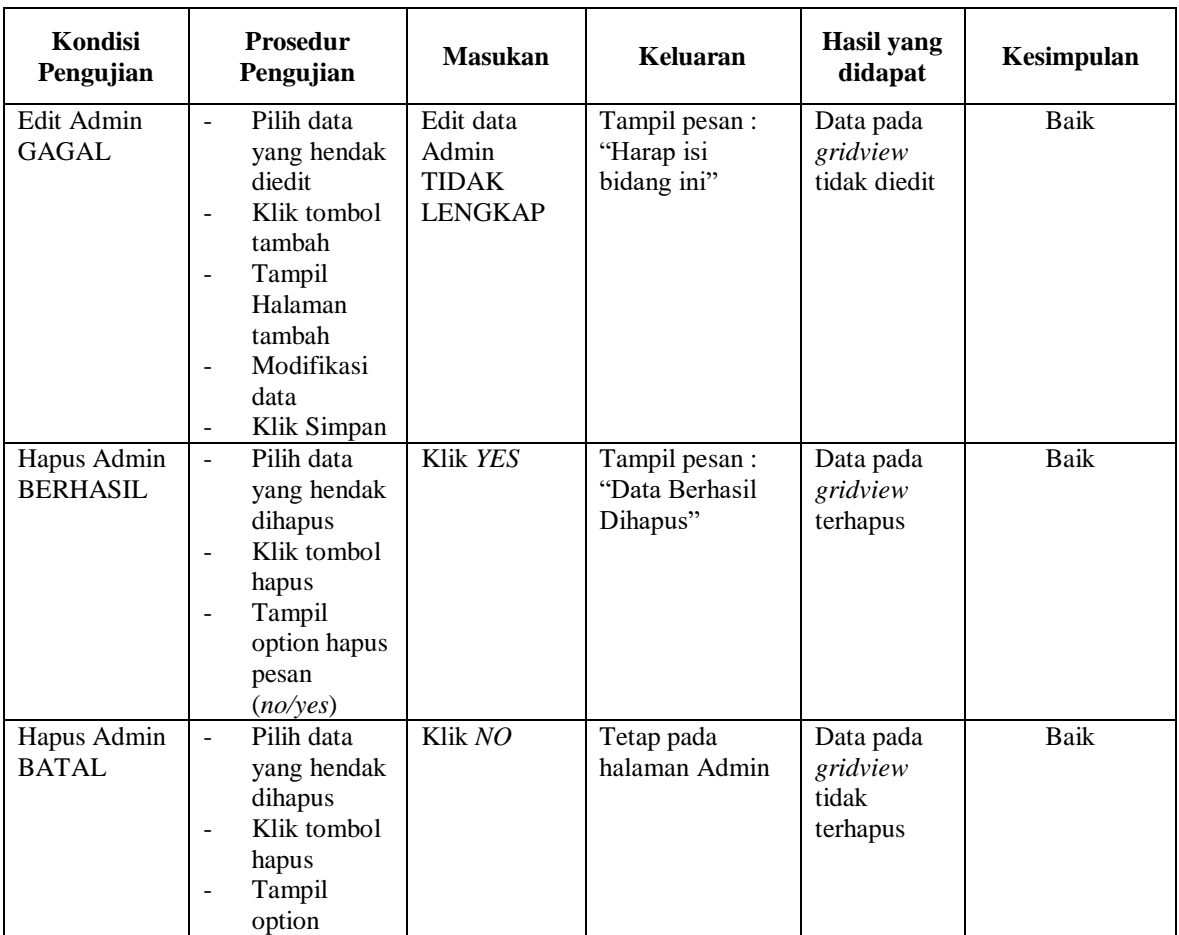

# **4. Pengujian Halaman Menu Anggota**

Pengujian halaman Anggota dilakukan untuk memeriksa fungsional agar terbebas dari *error,* pengujian dilakukan dengan dua kondisi. Kondisi yang pertama jika dalam keadaan berhasil dan yang kedua jika dalam keadaan gagal.

**Tabel 5.4 Pengujian Halaman Menu Anggota**

| Kondisi<br>Pengujian                 | <b>Prosedur</b><br>Pengujian                                                                                                  | <b>Masukan</b>                           | Keluaran                                         | <b>Hasil</b> yang<br>didapat       | Kesimpulan |
|--------------------------------------|----------------------------------------------------------------------------------------------------|------------------------------------------|--------------------------------------------------|------------------------------------|------------|
| Tambah<br>Anggota<br><b>BERHASIL</b> | Klik tombol<br>tambah<br>Tampil<br>$\overline{\phantom{a}}$<br>Halaman<br>tambah<br><i>Input</i> data<br>Klik<br>Ξ.<br>Simpan | Tambah data<br>Anggota<br><b>LENGKAP</b> | Tampil pesan :<br>"Data Berhasil<br>Ditambahkan" | Data pada<br>gridview<br>bertambah | Baik       |

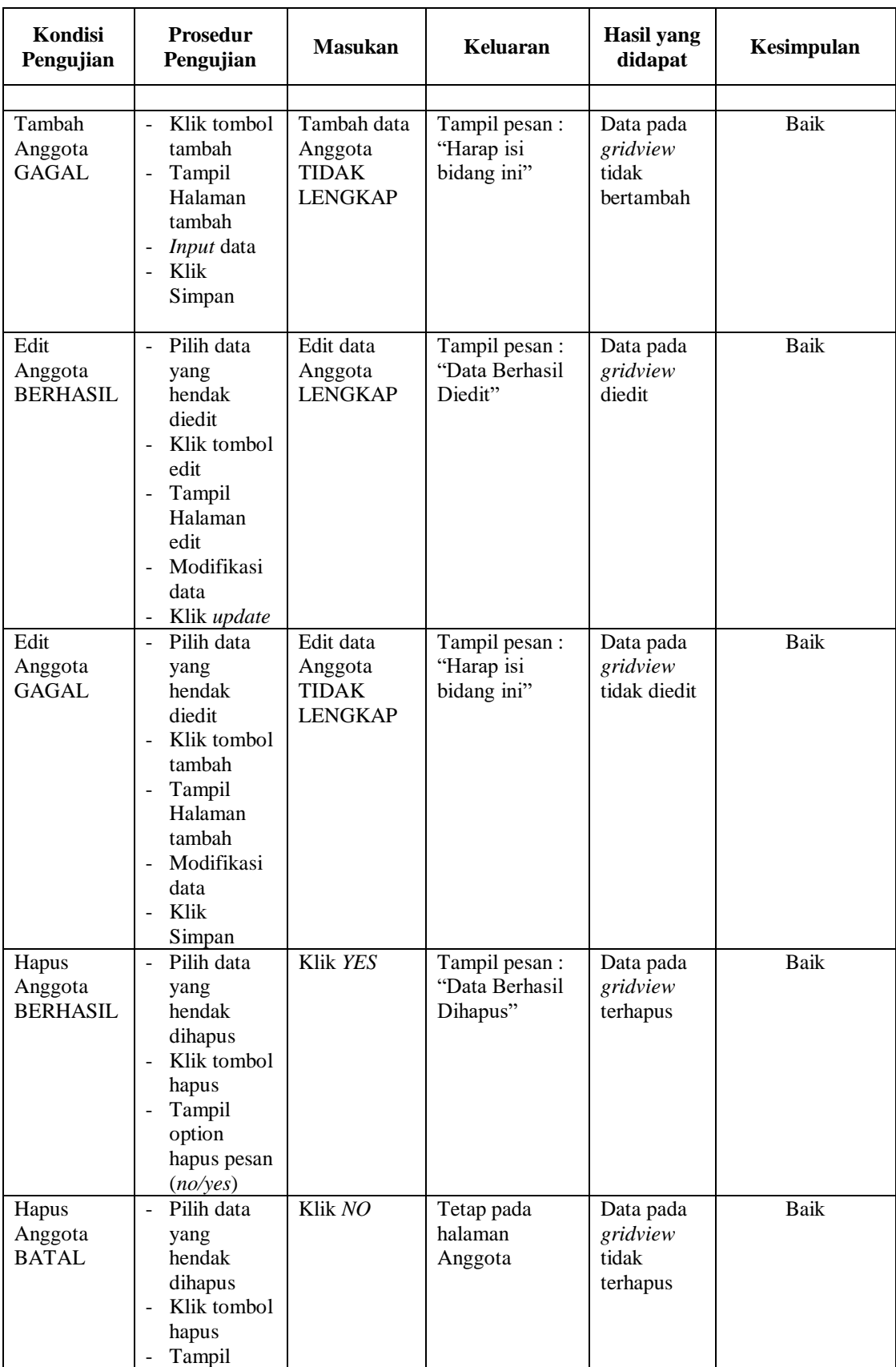

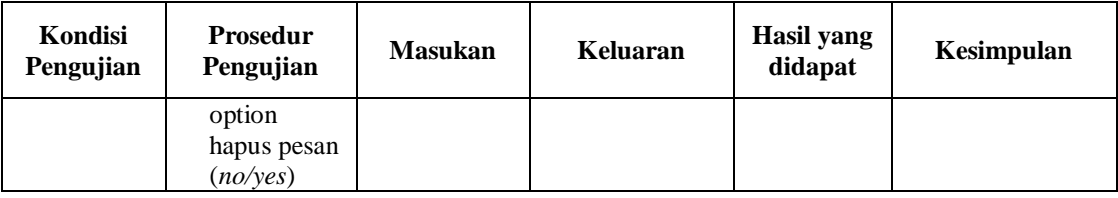

## **5. Pengujian Halaman Menu Berita**

Pengujian halaman Berita dilakukan untuk memeriksa fungsional agar terbebas dari *error,* pengujian dilakukan dengan dua kondisi. Kondisi yang pertama jika dalam keadaan berhasil dan yang kedua jika dalam keadaan gagal.

| Kondisi<br>Pengujian                | <b>Prosedur</b><br>Pengujian                                                                                                    | <b>Masukan</b>                                          | Keluaran                                        | <b>Hasil</b> yang<br>didapat                | Kesimpulan  |
|-------------------------------------|----------------------------------------------------------------------------------------------------|---------------------------------------------------------|-------------------------------------------------|---------------------------------------------|-------------|
| Tambah<br>Berita<br><b>BERHASIL</b> | Klik tombol<br>$\blacksquare$<br>tambah<br>Tampil<br>$\overline{\phantom{a}}$<br>Halaman<br>tambah<br>Input data<br>$\qquad \qquad \blacksquare$<br>Klik<br>÷.<br>Simpan                                          | Tambah data<br>Berita<br><b>LENGKAP</b>                 | Tampil pesan:<br>"Data Berhasil<br>Ditambahkan" | Data pada<br>gridview<br>bertambah          | <b>Baik</b> |
| Tambah<br>Berita<br>GAGAL           | Klik tombol<br>$\blacksquare$<br>tambah<br>Tampil<br>$\overline{\phantom{0}}$<br>Halaman<br>tambah<br>Input data<br>Klik<br>$\blacksquare$<br>Simpan                                                              | Tambah data<br>Berita<br><b>TIDAK</b><br><b>LENGKAP</b> | Tampil pesan :<br>"Harap isi<br>bidang ini"     | Data pada<br>gridview<br>tidak<br>bertambah | Baik        |
| Edit Berita<br><b>BERHASIL</b>      | Pilih data<br>$\blacksquare$<br>yang<br>hendak<br>diedit<br>Klik tombol<br>$\overline{a}$<br>edit<br>Tampil<br>$\overline{\phantom{0}}$<br>Halaman<br>edit<br>Modifikasi<br>$\blacksquare$<br>data<br>Klik update | Edit data<br>Berita<br><b>LENGKAP</b>                   | Tampil pesan :<br>"Data Berhasil<br>Diedit"     | Data pada<br>gridview<br>diedit             | <b>Baik</b> |

**Tabel 5.5 Pengujian Halaman Menu Berita**

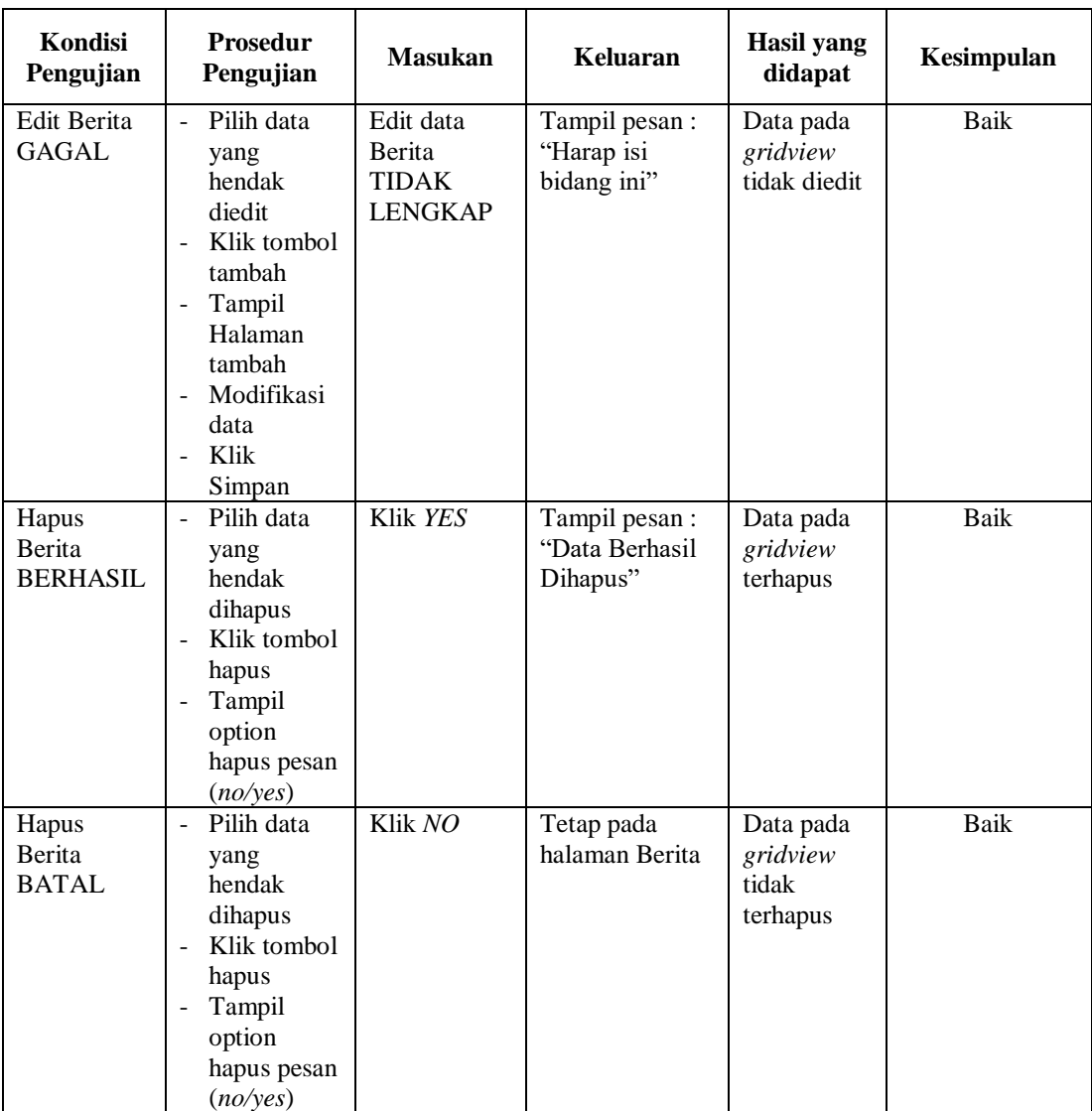

## **6. Pengujian Halaman Menu Galery**

Pengujian halaman Galery dilakukan untuk memeriksa fungsional agar terbebas dari *error,* pengujian dilakukan dengan dua kondisi. Kondisi yang pertama jika dalam keadaan berhasil dan yang kedua jika dalam keadaan gagal.

**Tabel 5.6 Pengujian Halaman Menu Galery**

| Kondisi<br><b>Prosedur</b><br>Pengujian<br>Pengujian | <b>Masukan</b> | Keluaran | <b>Hasil</b> yang<br>didapat | Kesimpulan |
|------------------------------------------------------|----------------|----------|------------------------------|------------|
|------------------------------------------------------|----------------|----------|------------------------------|------------|

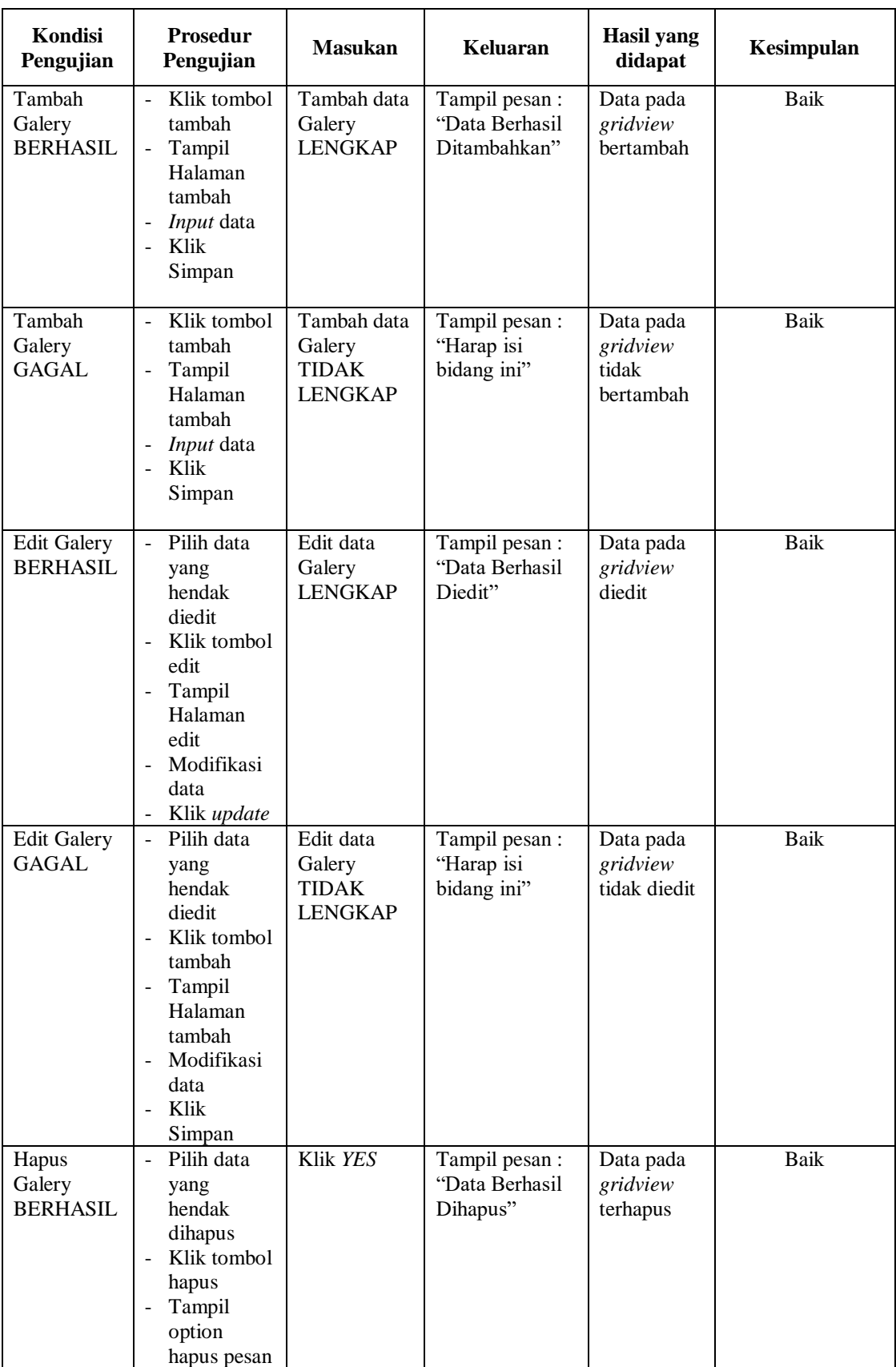

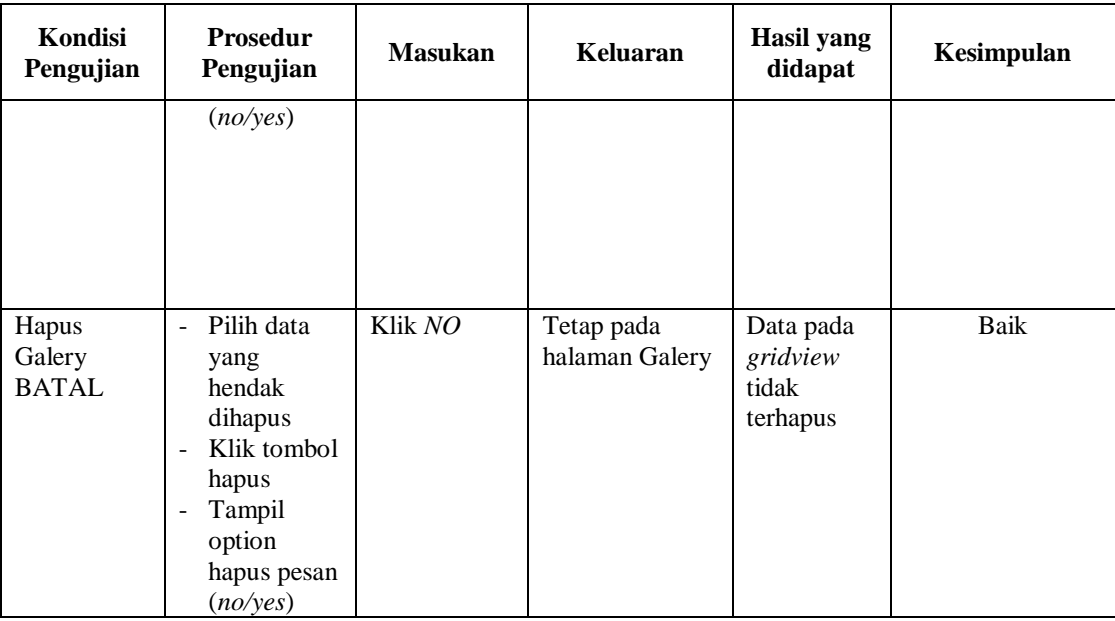

## **7. Pengujian Halaman Menu Kategori Operasional**

Pengujian halaman Kategori Operasional dilakukan untuk memeriksa fungsional agar terbebas dari *error,* pengujian dilakukan dengan dua kondisi. Kondisi yang pertama jika dalam keadaan berhasil dan yang kedua jika dalam keadaan gagal.

| Kondisi<br>Pengujian                                 | <b>Prosedur</b><br>Pengujian                                                                                                    | <b>Masukan</b>                                                    | <b>Keluaran</b>                                  | Hasil yang<br>didapat                       | Kesimpulan |
|------------------------------------------------------|----------------------------------------------------------------------------------------------------|-------------------------------------------------------------------|--------------------------------------------------|---------------------------------------------|------------|
| Tambah<br>Kategori<br>Operasional<br><b>BERHASIL</b> | Klik<br>$\overline{a}$<br>tombol<br>tambah<br>Tampil<br>$\blacksquare$<br>Halaman<br>tambah<br><i>Input</i> data<br>Klik<br>Simpan | Tambah data<br>Kategori<br>Operasional<br><b>LENGKAP</b>          | Tampil pesan :<br>'Data Berhasil<br>Ditambahkan" | Data pada<br>gridview<br>bertambah          | Baik       |
| Tambah<br>Kategori<br>Operasional<br>GAGAL           | Klik<br>÷.<br>tombol<br>tambah<br>Tampil<br>-<br>Halaman<br>tambah                                                                 | Tambah data<br>Kategori<br>Operasional<br>TIDAK<br><b>LENGKAP</b> | Tampil pesan :<br>"Harap isi<br>bidang ini"      | Data pada<br>gridview<br>tidak<br>bertambah | Baik       |

**Tabel 5.7 Pengujian Halaman Menu Kategori Operasional**

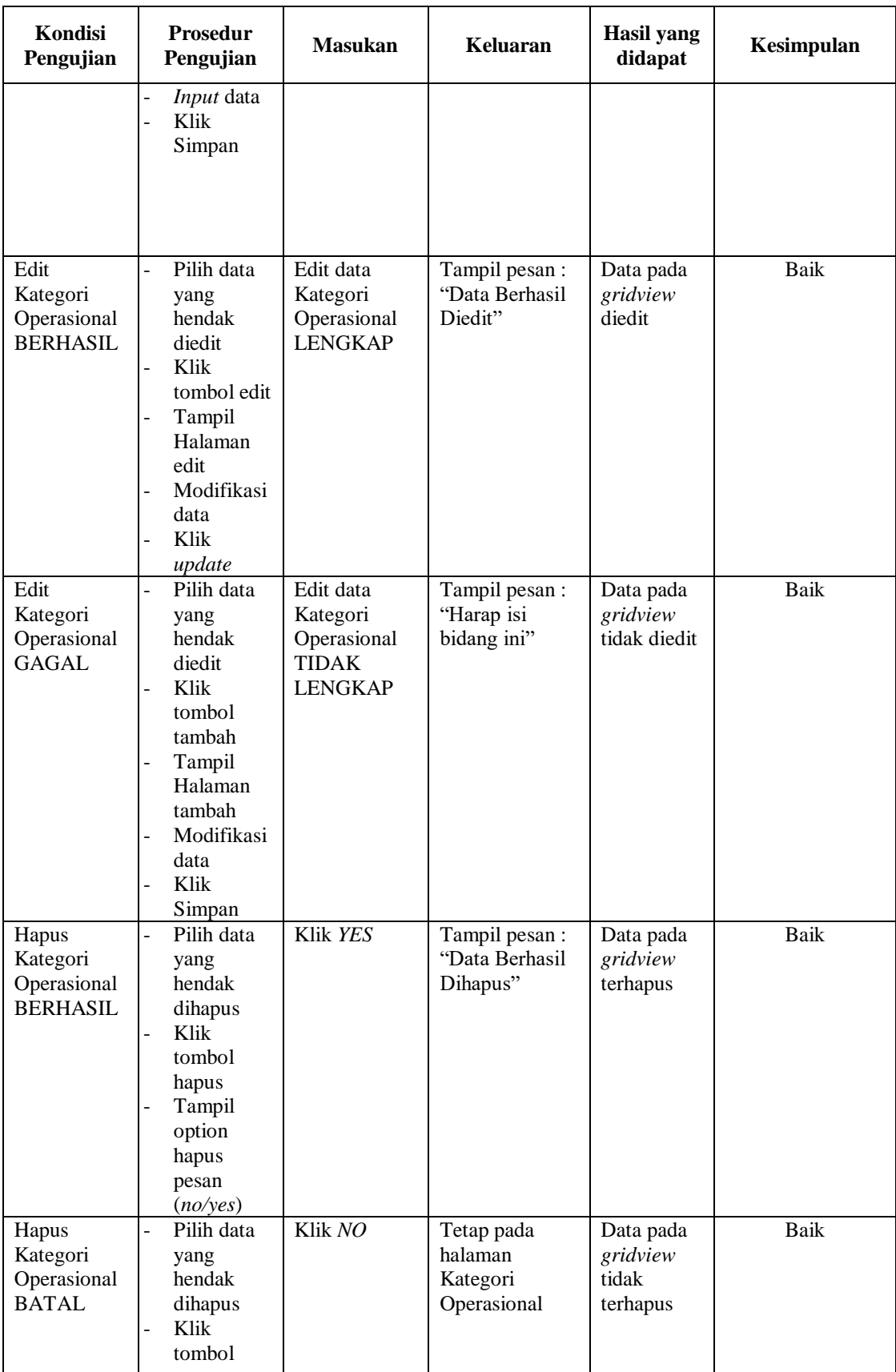

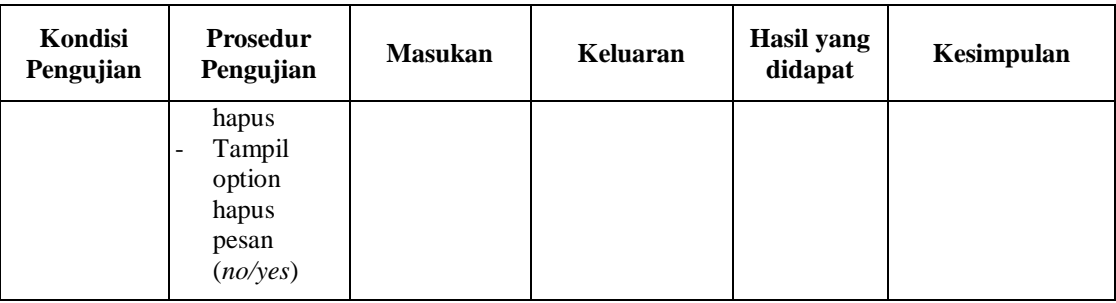

## **8. Pengujian Halaman Menu Kritik dan saran**

Pengujian halaman Kritik dan saran dilakukan untuk memeriksa fungsional agar terbebas dari *error,* pengujian dilakukan dengan dua kondisi. Kondisi yang pertama jika dalam keadaan berhasil dan yang kedua jika dalam keadaan gagal.

| Kondisi<br>Pengujian                             | <b>Prosedur</b><br>Pengujian                                                                                     | <b>Masukan</b>                                                       | Keluaran                                         | Hasil yang<br>didapat                       | Kesimpulan  |
|--------------------------------------------------|----------------------------------------------------------------------------------------------------|----------------------------------------------------------------------|--------------------------------------------------|---------------------------------------------|-------------|
| Tambah<br>Kritik dan<br>saran<br><b>BERHASIL</b> | Klik<br>L.<br>tombol<br>tambah<br>Tampil<br>Halaman<br>tambah<br>Input data<br>Klik<br>Simpan                    | Tambah data<br>Kritik dan<br>saran<br><b>LENGKAP</b>                 | Tampil pesan :<br>"Data Berhasil<br>Ditambahkan" | Data pada<br>gridview<br>bertambah          | Baik        |
| Tambah<br>Kritik dan<br>saran<br>GAGAL           | Klik<br>$\overline{a}$<br>tombol<br>tambah<br>Tampil<br>Halaman<br>tambah<br><i>Input</i> data<br>Klik<br>Simpan | Tambah data<br>Kritik dan<br>saran<br><b>TIDAK</b><br><b>LENGKAP</b> | Tampil pesan :<br>"Harap isi<br>bidang ini"      | Data pada<br>gridview<br>tidak<br>bertambah | <b>Baik</b> |
| Edit Kritik<br>dan saran<br><b>BERHASIL</b>      | Pilih data<br>L.<br>yang<br>hendak<br>diedit<br>Klik<br>tombol edit                                              | Edit data<br>Kritik dan<br>saran<br><b>LENGKAP</b>                   | Tampil pesan:<br>"Data Berhasil<br>Diedit"       | Data pada<br>gridview<br>diedit             | Baik        |

**Tabel 5.8 Pengujian Halaman Menu Kritik dan saran**

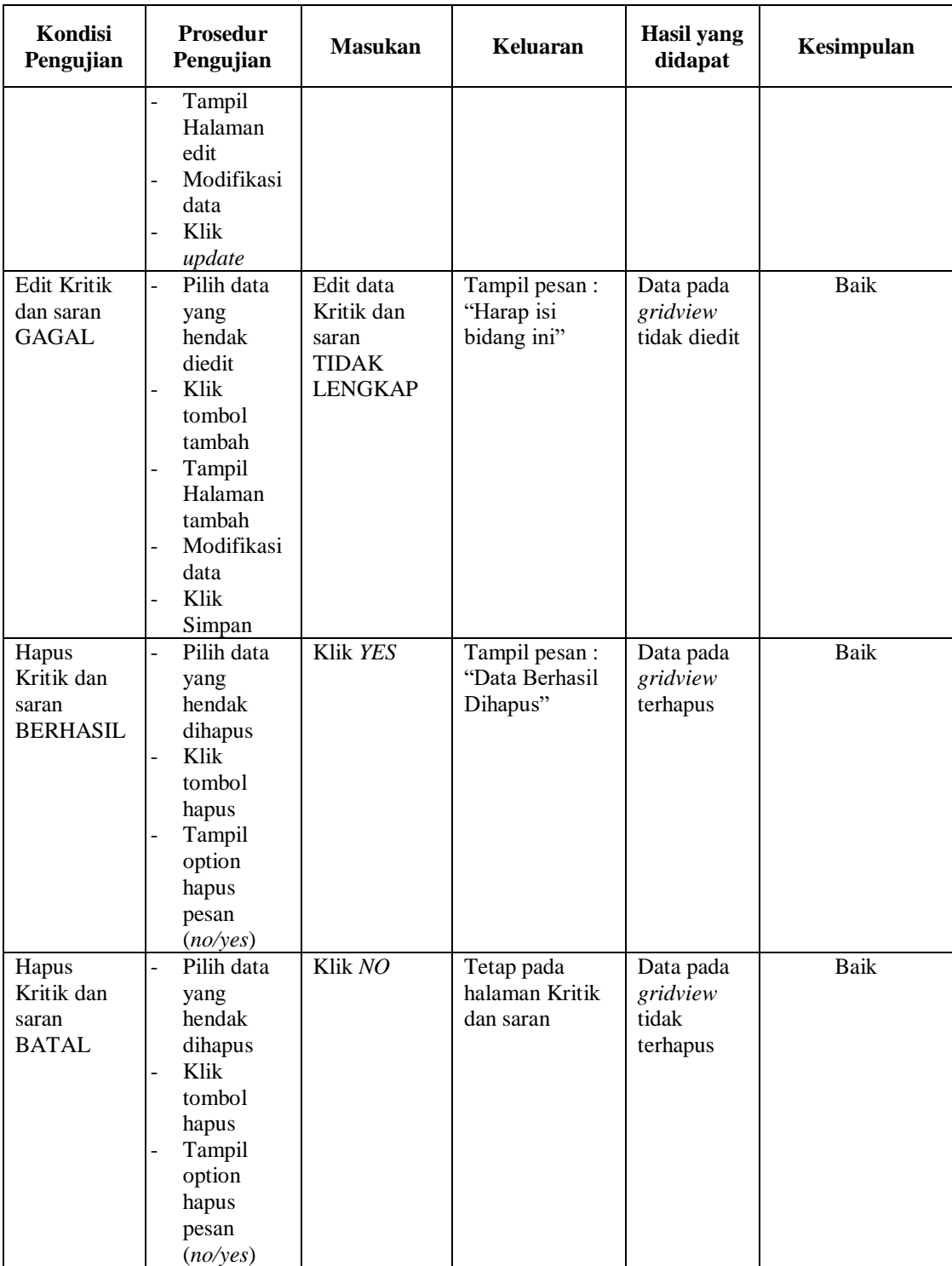

## **9. Pengujian Halaman Menu Operasional**

Pengujian halaman Operasional dilakukan untuk memeriksa fungsional agar terbebas dari *error,* pengujian dilakukan dengan dua kondisi. Kondisi yang pertama jika dalam keadaan berhasil dan yang kedua jika dalam keadaan gagal.

| Kondisi<br>Pengujian                     | <b>Prosedur</b><br>Pengujian                                                                                                    | <b>Masukan</b>                                               | Keluaran                                         | Hasil yang<br>didapat                       | Kesimpulan |
|------------------------------------------|----------------------------------------------------------------------------------------------------|--------------------------------------------------------------|--------------------------------------------------|---------------------------------------------|------------|
| Tambah<br>Operasional<br><b>BERHASIL</b> | Klik<br>$\overline{a}$<br>tombol<br>tambah<br>Tampil<br>u.<br>Halaman<br>tambah<br>Input data<br>Klik<br>Simpan                                                                                    | Tambah data<br>Operasional<br><b>LENGKAP</b>                 | Tampil pesan :<br>"Data Berhasil<br>Ditambahkan" | Data pada<br>gridview<br>bertambah          | Baik       |
| Tambah<br>Operasional<br><b>GAGAL</b>    | Klik<br>$\overline{a}$<br>tombol<br>tambah<br>Tampil<br>Halaman<br>tambah<br><i>Input</i> data<br>Klik<br>Simpan                                                                                   | Tambah data<br>Operasional<br><b>TIDAK</b><br><b>LENGKAP</b> | Tampil pesan:<br>"Harap isi<br>bidang ini"       | Data pada<br>gridview<br>tidak<br>bertambah | Baik       |
| Edit<br>Operasional<br><b>BERHASIL</b>   | Pilih data<br>$\overline{a}$<br>yang<br>hendak<br>diedit<br>Klik<br>$\overline{a}$<br>tombol edit<br>Tampil<br>$\overline{\phantom{0}}$<br>Halaman<br>edit<br>Modifikasi<br>data<br>Klik<br>update | Edit data<br>Operasional<br><b>LENGKAP</b>                   | Tampil pesan:<br>"Data Berhasil<br>Diedit"       | Data pada<br>gridview<br>diedit             | Baik       |

**Tabel 5.9 Pengujian Halaman Menu Operasional**

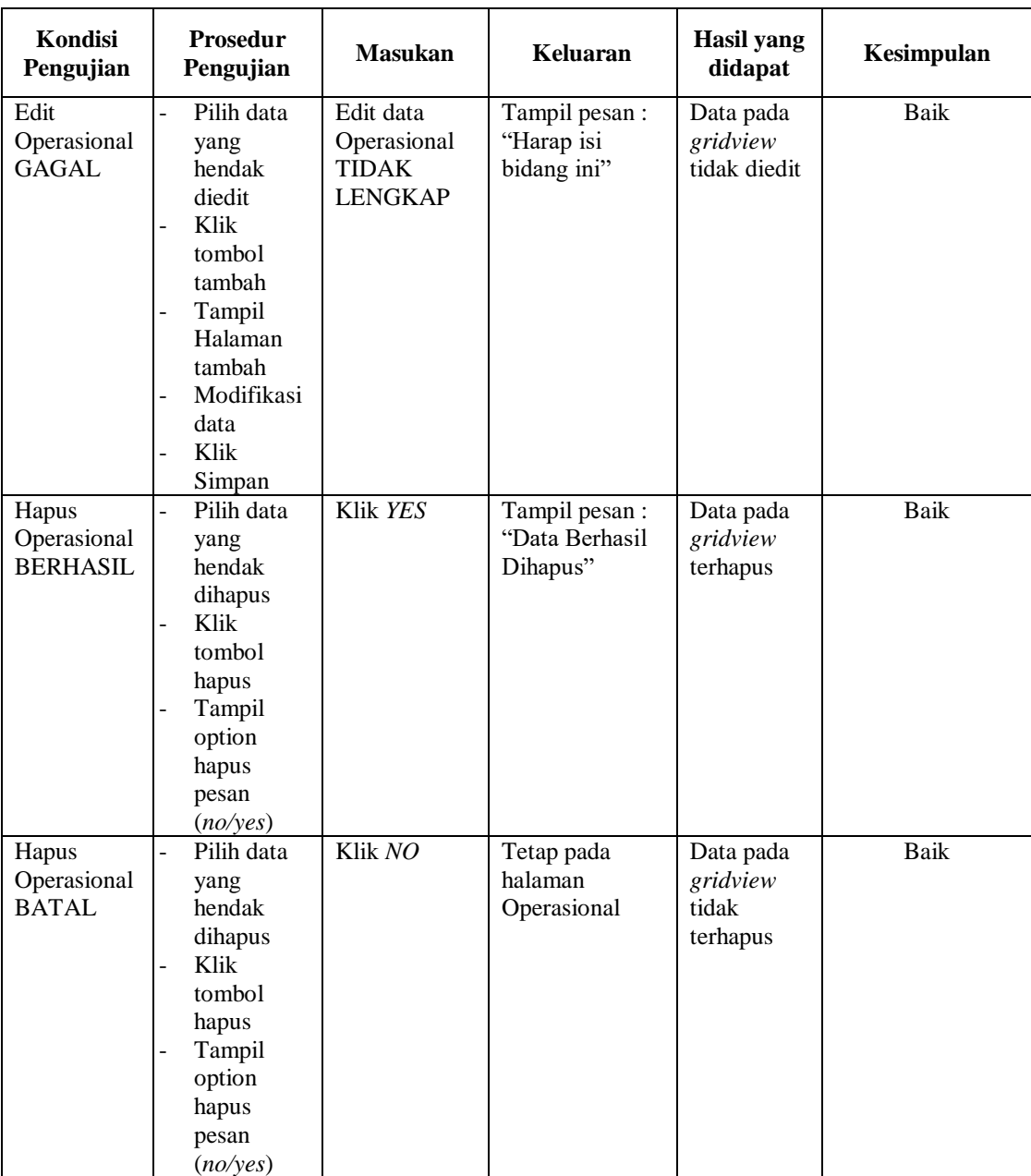

## **10. Pengujian Halaman Menu Pelapor**

Pengujian halaman Pelapor dilakukan untuk memeriksa fungsional agar terbebas dari *error,* pengujian dilakukan dengan dua kondisi. Kondisi yang pertama jika dalam keadaan berhasil dan yang kedua jika dalam keadaan gagal.

| Kondisi<br>Pengujian                 | <b>Prosedur</b><br>Pengujian                                                                                                    | <b>Masukan</b>                                           | Keluaran                                        | <b>Hasil</b> yang<br>didapat                | Kesimpulan  |
|--------------------------------------|----------------------------------------------------------------------------------------------------|----------------------------------------------------------|-------------------------------------------------|---------------------------------------------|-------------|
| Tambah<br>Pelapor<br><b>BERHASIL</b> | Klik<br>tombol<br>tambah<br>Tampil<br>Halaman<br>tambah<br>Input data<br>Klik<br>$\overline{a}$<br>Simpan                          | Tambah data<br>Pelapor<br><b>LENGKAP</b>                 | Tampil pesan:<br>"Data Berhasil<br>Ditambahkan" | Data pada<br>gridview<br>bertambah          | <b>Baik</b> |
| Tambah<br>Pelapor<br><b>GAGAL</b>    | Klik<br>$\overline{a}$<br>tombol<br>tambah<br>Tampil<br>Halaman<br>tambah<br>Input data<br>Klik<br>Simpan                          | Tambah data<br>Pelapor<br><b>TIDAK</b><br><b>LENGKAP</b> | Tampil pesan :<br>"Harap isi<br>bidang ini"     | Data pada<br>gridview<br>tidak<br>bertambah | Baik        |
| Edit Pelapor<br><b>BERHASIL</b>      | Pilih data<br>yang<br>hendak<br>diedit<br>Klik<br>tombol edit<br>Tampil<br>Halaman<br>edit<br>Modifikasi<br>data<br>Klik<br>update | Edit data<br>Pelapor<br><b>LENGKAP</b>                   | Tampil pesan :<br>"Data Berhasil<br>Diedit"     | Data pada<br>gridview<br>diedit             | Baik        |
| Edit Pelapor<br><b>GAGAL</b>         | Pilih data<br>yang<br>hendak<br>diedit<br>Klik<br>tombol<br>tambah<br>Tampil<br>Halaman                                            | Edit data<br>Pelapor<br><b>TIDAK</b><br><b>LENGKAP</b>   | Tampil pesan :<br>"Harap isi<br>bidang ini"     | Data pada<br>gridview<br>tidak diedit       | Baik        |
| Hapus<br>Pelapor<br><b>BERHASIL</b>  | Pilih data<br>yang<br>hendak<br>dihapus<br>Klik<br>tombol<br>hapus<br>Tampil                                                       | Klik YES                                                 | Tampil pesan :<br>"Data Berhasil<br>Dihapus"    | Data pada<br>gridview<br>terhapus           | Baik        |

**Tabel 5.10 Pengujian Halaman Menu Pelapor**

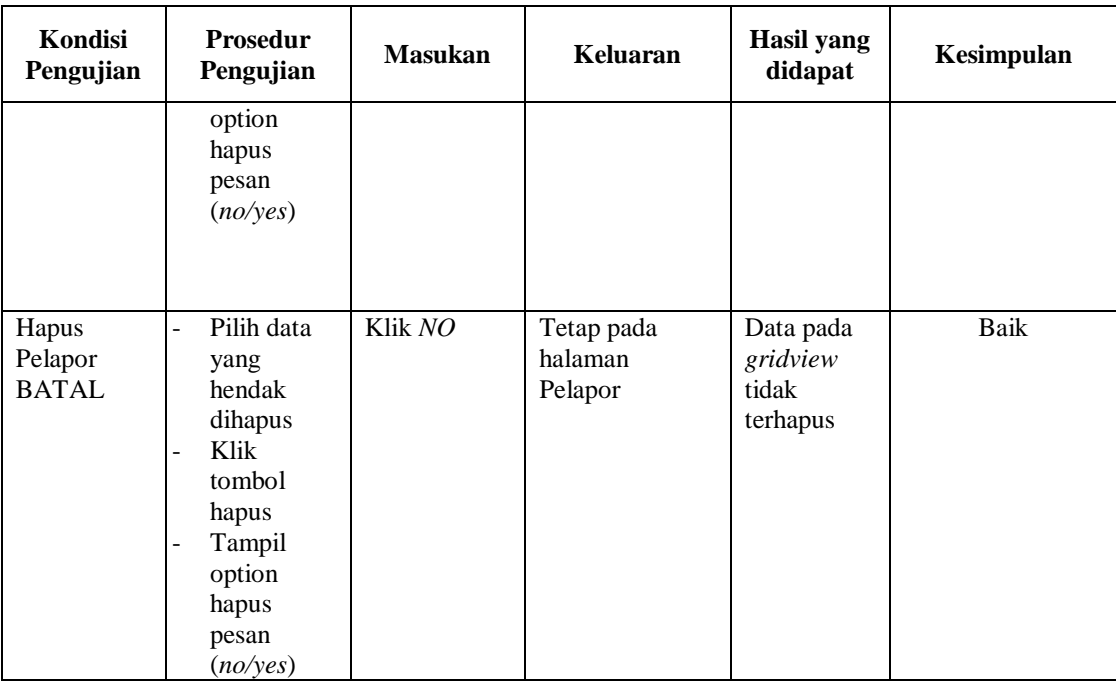

## **11. Pengujian Halaman Menu Profil**

Pengujian halaman Profil dilakukan untuk memeriksa fungsional agar terbebas dari *error,* pengujian dilakukan dengan dua kondisi. Kondisi yang pertama jika dalam keadaan berhasil dan yang kedua jika dalam keadaan gagal.

| <b>Kondisi</b><br>Pengujian         | <b>Prosedur</b><br>Pengujian                                                                               | <b>Masukan</b>                                          | <b>Keluaran</b>                                  | Hasil yang<br>didapat                       | Kesimpulan |
|-------------------------------------|----------------------------------------------------------------------------------------------------|---------------------------------------------------------|--------------------------------------------------|---------------------------------------------|------------|
| Tambah<br>Profil<br><b>BERHASIL</b> | Klik tambah<br>Tampil<br>Halaman<br>tambah<br><i>Input</i> data<br>Klik Simpan<br>$\overline{\phantom{0}}$ | Tambah data<br>Profil<br><b>LENGKAP</b>                 | Tampil pesan :<br>"Data Berhasil<br>Ditambahkan" | Data pada<br>gridview<br>bertambah          | Baik       |
| Tambah<br>Profil<br>GAGAL           | Klik tombol<br>tambah<br>Tampil<br>Halaman<br>tambah<br><i>Input</i> data<br>Klik Simpan                   | Tambah data<br>Profil<br><b>TIDAK</b><br><b>LENGKAP</b> | Tampil pesan :<br>"Harap isi bidang<br>ini"      | Data pada<br>gridview<br>tidak<br>bertambah | Baik       |

**Tabel 5.11 Pengujian Halaman Menu Profil**

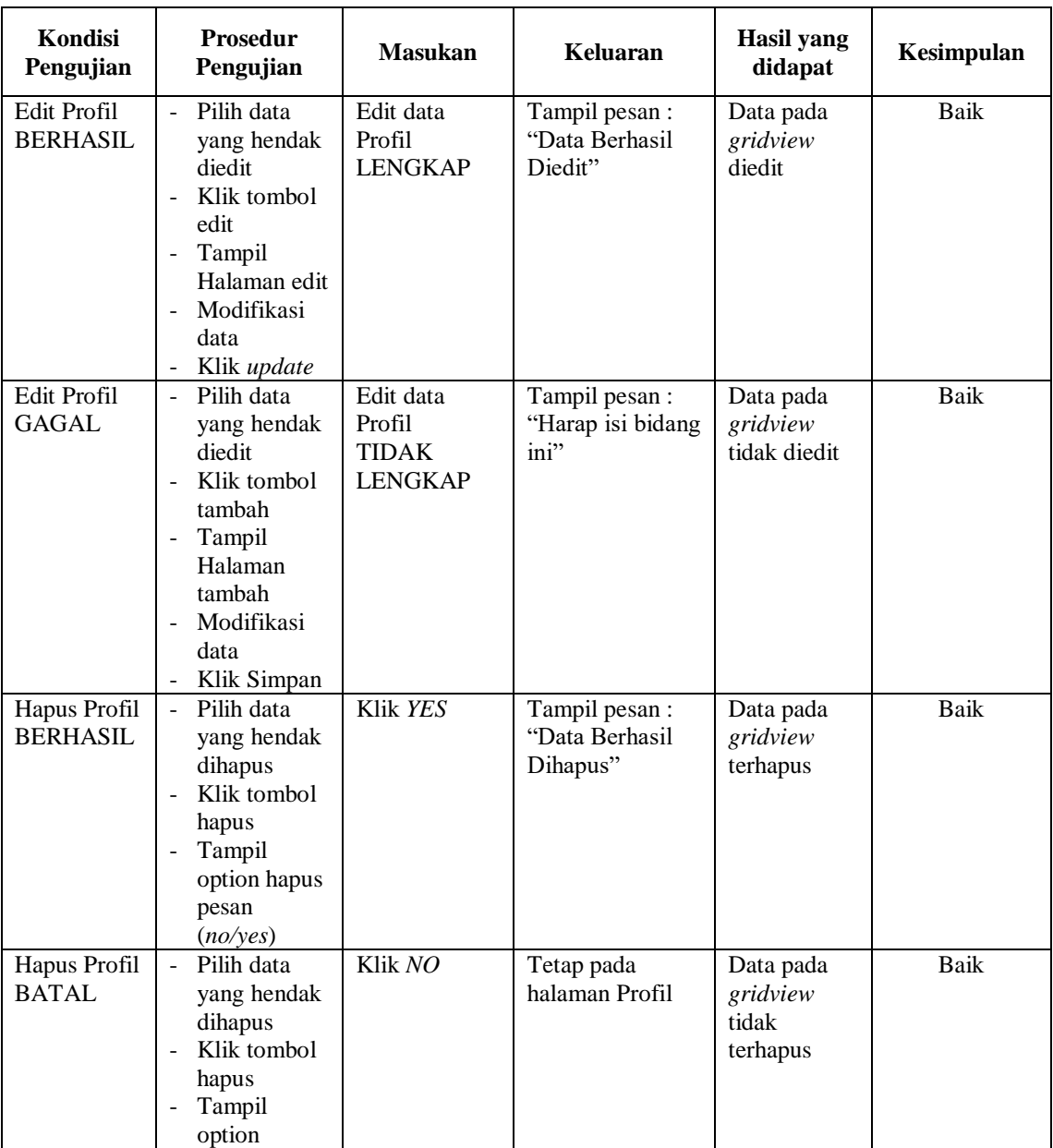

# **12. Pengujian Menu Laporan**

Pengujian menu laporan digunakan untuk memastikan semua laporan dapat ditampilkan dan dicetak sebagaimana semestinya.

| Kondisi<br>Pengujian   | <b>Prosedur</b><br>Pengujian                               | <b>Masukan</b>                                           | Keluaran                               | Hasil yang<br>didapat  | Kesimpulan |
|------------------------|------------------------------------------------------------|----------------------------------------------------------|----------------------------------------|------------------------|------------|
| Laporan<br>Anggota     | Klik tombol<br>Anggota pada<br>Halaman Menu<br>laporan     | - Klik<br>tombol<br>Anggota<br>- klik tombol<br>print    | Halaman<br>cetak<br>Anggota            | Laporan<br>Anggota     | Baik       |
| Laporan<br>Operasional | Klik tombol<br>Operasional<br>pada Halaman<br>Menu laporan | - Klik<br>tombol<br>Operasiona<br>- klik tombol<br>print | Halaman<br>cetak<br>Operasional        | Laporan<br>Operasional | Baik       |
| Laporan<br>Pelapor     | Klik tombol<br>Pelapor pada<br>Halaman Menu<br>laporan     | - Klik<br>tombol<br>Pelapor<br>- klik tombol<br>print    | Halaman<br>cetak<br>Laporan<br>Pelapor | Laporan<br>Pelapor     | Baik       |

**Tabel 5.12 Pengujian Halaman Menu Laporan**

# **5.3 ANALISIS HASIL YANG DICAPAI OLEH SISTEM PERANGKAT LUNAK**

Setelah melakukan berbagai pengujian pada sistem pengolahan data pada Kantor Desa Muara Jambi. Adapun kelebihan dan kelemahan dari sistem petampilan ini adalah sebagai berikut:

- 1. Kelebihan Program
	- a. Sistem ini bisa digunakan oleh *User* pada Sistem informasi E-Lapor pada Kantor Desa Muara Jambi, dengan memanfaatkan fungsi pencarian sehingga mempermudah dalam pencarian data.
	- b. Sistem mampu melakukan pengolahan data seperti mendata Admin, Anggota, Berita, Galery, Kategori Operasional,krittik dan saran, Operasional, Pelapor, Profil.
- 2. Kekurangan program

Tampilan *interface* masih sederhana diharapkan untuk pengembangan sistem selanjutnya dapat meningkatkan kualitas dari tampilan *interface* tersebut